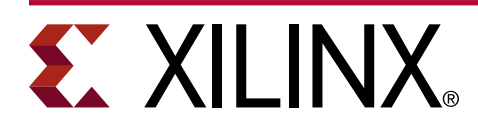

# **Isolation Design Flow + Dynamic Function eXchange Example**

XAPP1361 (v1.0) June 30, 2021

## **Summary**

This lab application note describes combining Isolation Design Flow (IDF) and Dynamic Function eXchange (DFX) within a single design. With the help of this application note, designers can develop a fail-safe single chip solution, using the Xilinx® IDF combined with the Dynamic Function eXchange (DFX), which allows modification of an operating FPGA design, by loading a dynamic configuration file.

This application note follows the rules defined in *Isolation Design Flow for UltraScale+ FPGAs and Zynq UltraScale+ MPSoCs* ([XAPP1335\)](https://www.xilinx.com/cgi-bin/docs/ndoc?t=application_notes;d=xapp1335-isolation-design-flow-mpsoc.pdf) and the DFX rules defined in *Vivado Design Suite User Guide: Dynamic Function eXchange* ([UG909](https://www.xilinx.com/cgi-bin/docs/rdoc?v=latest;d=ug909-vivado-partial-reconfiguration.pdf)). Refer to *Isolation Design Flow for UltraScale+ FPGAs and Zynq UltraScale+ MPSoCs* [\(XAPP1335\)](https://www.xilinx.com/cgi-bin/docs/ndoc?t=application_notes;d=xapp1335-isolation-design-flow-mpsoc.pdf) for details on the combined flow of IDF + DFX.

An IDF design example is provided in the *Isolation Design Example for Zynq Ultrascale+ MPSoC Application Note* ([XAPP1336\)](https://www.xilinx.com/cgi-bin/docs/ndoc?t=application_notes;d=xapp1336-isolation-design-flow-example-mpsoc.pdf). For a DFX example on UltraScale+™ devices, refer to the *Vivado Design Suite Tutorial: Dynamic Function eXchange* ([UG947](https://www.xilinx.com/cgi-bin/docs/rdoc?v=latest;d=ug947-vivado-partial-reconfiguration-tutorial.pdf)). The document is written with the assumption that the reader is familiar with both IDF and DFX methodologies.

Download the [reference design files](https://www.xilinx.com/cgi-bin/docs/ctdoc?cid=1b7d9e7f-5b20-441a-8e11-6057f6784a2d;d=xapp1361-idf-dfx-example.zip) for this application note from the Xilinx website. For detailed information about the design files, see the [Reference Design](#page-28-0) section.

## **Introduction**

The Xilinx Isolation Design Flow (IDF) is a design methodology that allows for information assurance, functional safety implementations, or any other application module requiring both physical and logical isolation. This methodology is backed by significant schematic analysis and software verification, namely,Vivado® Isolation Verifier (VIV), that ensures elimination of single points of failure. Single Chip Crypto (SCC) is one specific application of IDF allowing the implementation of a multichip cryptography system, in a single FPGA or a SoC.

Dynamic Function eXchange (DFX) allows for the reconfiguration of modules within an active design. This flow requires the implementation of multiple configurations, which ultimately results in full bitstreams for the first configuration, and partial bitstreams for each reconfigurable module (RM). The number of configurations required varies by the number of modules that need to be implemented. However, all configurations use the same top-level, or static, placement and routing results. These static results are exported from the initial configuration, and imported by all subsequent configurations, using checkpoints.

Xilinx supports the combined flow of Isolation Design Flow (IDF) and Dynamic Function eXchange (DFX) from Vivado 2020.2 onwards.

## **Hardware and Software Requirements**

The following hardware and software are required for this application note:

- Xilinx ZCU102 Evaluation Board (revision 1.0 or later, with production silicon)
- AC to DC power adapter (12 VDC)
- USB Type-A to Micro-B USB cable for UART communication
- Secure Digital (SD-MMC) card ≤ 32 GB
- Xilinx 2020.2 or later

*Note***:** Future versions of Vivado have not been verified with this application note.

- Integrating LogiCORE SEM IP. Refer to *Integrating LogiCORE SEM IP in Zynq UltraScale+ Devices* [\(XAPP1298](https://www.xilinx.com/cgi-bin/docs/ndoc?t=application_notes;d=xapp1298-integrating-sem-ip.pdf)) and the associated reference design files.
- Xilinx Vitis™ Unifies Software Development Platform 2020.2 or later

**Note:** Future versions of Vitis have not been verified with this application note.

- Serial communication terminal application (Tera Term or PuTTY)
- Required associated [reference design files](https://www.xilinx.com/cgi-bin/docs/ctdoc?cid=1b7d9e7f-5b20-441a-8e11-6057f6784a2d;d=xapp1361-idf-dfx-example.zip) that can be downloaded from the Xilinx website.

# **IDF + DFX**

The Isolation Design Flow (IDF) and Dynamic Function eXchange (DFX) are two production solutions from Xilinx. They have been available for Zynq UltraScale+ devices from Vivado 2018.3 onwards. From Vivado 2020.2 onwards, Xilinx supports the combined flow of IDF and DFX. The document is written with the assumption that the reader is familiar with both IDF and DFX methodologies. Refer to *Isolation Design Flow for UltraScale+ FPGAs and Zynq UltraScale+ MPSoCs* ([XAPP1335](https://www.xilinx.com/cgi-bin/docs/ndoc?t=application_notes;d=xapp1335-isolation-design-flow-mpsoc.pdf)), *Isolation Design Example for Zynq Ultrascale+ MPSoC Application Note* ([XAPP1336\)](https://www.xilinx.com/cgi-bin/docs/ndoc?t=application_notes;d=xapp1336-isolation-design-flow-example-mpsoc.pdf), *Vivado Isolation Verifier User Guide* ([UG1291\)](https://www.xilinx.com/cgi-bin/docs/rdoc?d=ug1291-viv.pdf), *Vivado Design Suite User Guide: Dynamic Function eXchange* [\(UG909](https://www.xilinx.com/cgi-bin/docs/rdoc?v=latest;d=ug909-vivado-partial-reconfiguration.pdf)), and *Vivado Design Suite Tutorial: Dynamic Function eXchange* [\(UG947\)](https://www.xilinx.com/cgi-bin/docs/rdoc?v=latest;d=ug947-vivado-partial-reconfiguration-tutorial.pdf) for details on these individual methodologies. With this combined support, the user can create nested isolated modules (IM) inside of a reconfigurable partition (RP).

IDF+DFX is enabled by default for all  $\mathsf{Zynq}^{\circledR}$  UltraScale+ MPSoC designs, there is no special param needed to enable combined flow. You need to set a param to enable the appropriate set of design rule checks for IDF+DFX. To enable IDF+DFX DRCs, set the following parameter in Vivado:

set\_param hd.enableIDFDRC 1

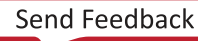

# **Implementing the Example Design**

This reference design contains two reconfigurable partitions (RP), and under each RP, there is an isolated module (IM). There is one more isolated module in the static region. The design uses a simple bare metal application running in PS to load partial bitstreams. The partial bitstreams are placed into a PS-DDR memory and loaded into the device using an application running on the Cortex®-A53. The application uses the **xilfpga** library to load the partial bitstreams through the Processor Configuration Access Port (PCAP). More information on the **xilfpga** library can be found in the *Zynq UltraScale+ MPSoC: Software Developers Guide* [\(UG1137\)](https://www.xilinx.com/cgi-bin/docs/rdoc?v=latest;d=ug1137-zynq-ultrascale-mpsoc-swdev.pdf).

The design static IM contains a MicroBlaze™ and the ICAP to show isolation capabilities. This lab uses the RTL files from Lab 7 of *Vivado Design Suite Tutorial: Dynamic Function eXchange* ([UG947](https://www.xilinx.com/cgi-bin/docs/rdoc?v=latest;d=ug947-vivado-partial-reconfiguration-tutorial.pdf)). This lab operates with the assumption that the user is familiar with the DFX design creation, covered through the labs in *Vivado Design Suite Tutorial: Dynamic Function eXchange* [\(UG947\)](https://www.xilinx.com/cgi-bin/docs/rdoc?v=latest;d=ug947-vivado-partial-reconfiguration-tutorial.pdf).

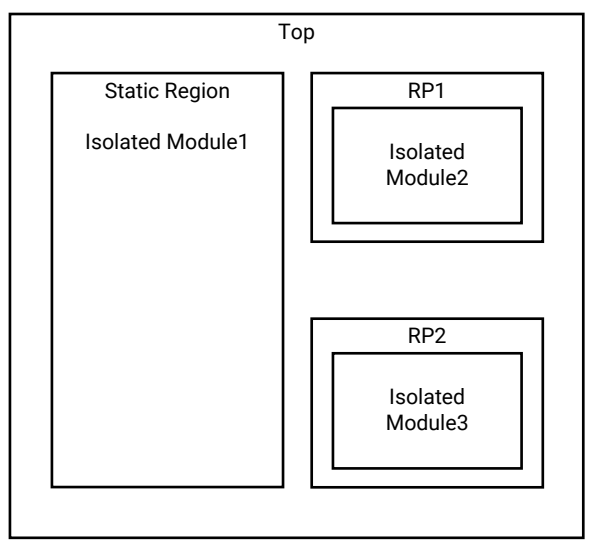

### *Figure 1:* **Design Hierarchy**

X25381-060121

You can execute the following steps to implement the example design:

## **Step 1: Extract the Tutorial Design Files**

- 1. Download the reference design files from the Xilinx website.
- 2. Extract the zip file contents to any write-accessible location.

## **Step 2: Create the Vivado Design and Run Through Synthesis**

- 1. Launch Vivado 2020.2 or a later version from the directory where the lab design scripts are located.
- 2. Source the project script from the **Vivado GUI** by running the following command from the **Tcl console**.

source ./project\_idf\_dfx\_zcu102.tcl

3. Check to see if the IP needs to be updated. Run **Reports → Report IP Status** and update any out-of-date IP that exists. If updates must be made, use the default setting, which has the core container disabled, but skips the actual synthesis of the IP module. This will be demonstrated during the next step.

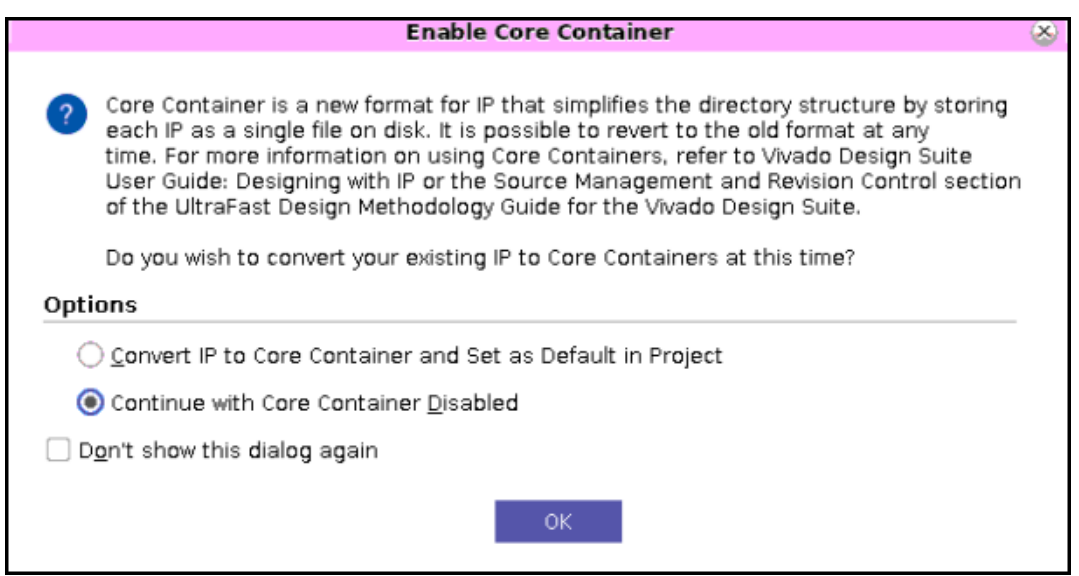

#### *Figure 2:* **Update IP Window**

4. Click **Generate Block Design** which is under IP INTEGRATOR in the Flow Navigator window. Ensure **Out of context per IP** synthesis option stays selected, and then click **Generate**.

*Figure 3:* **Generate Output Products Window**

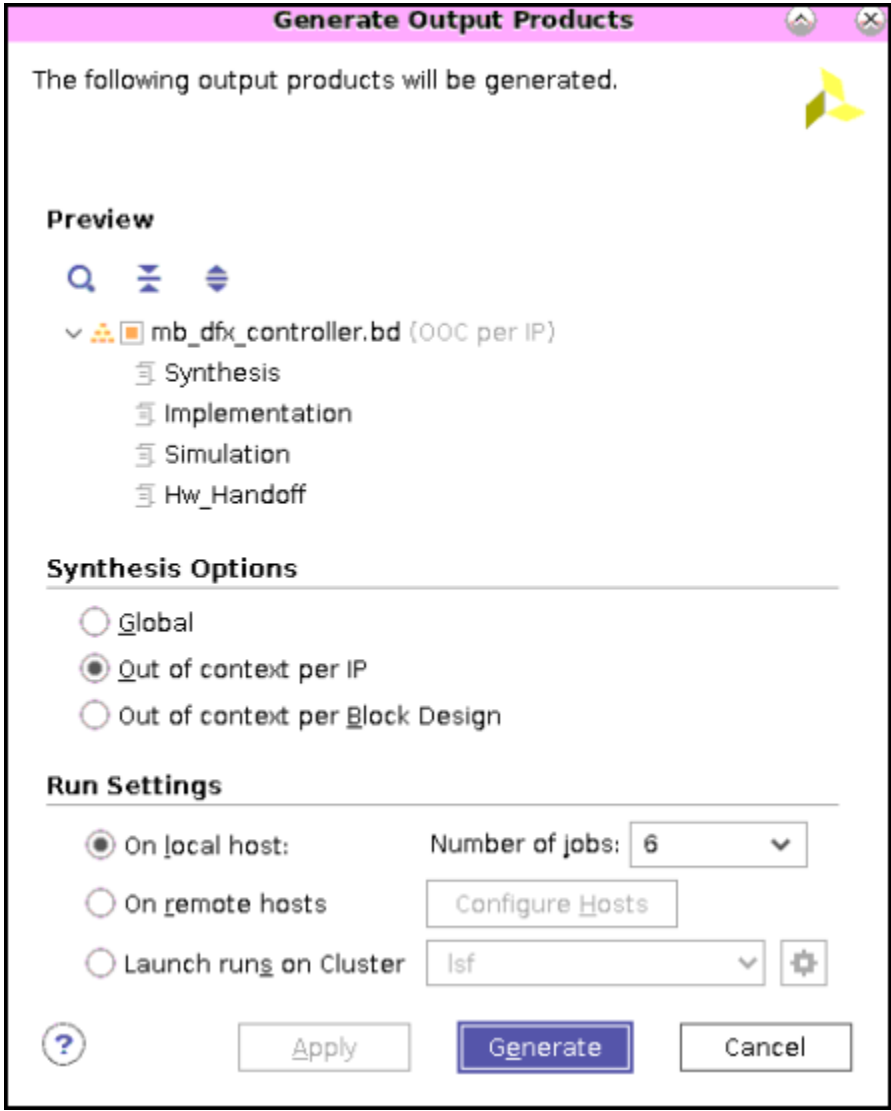

This step creates all of the IP identified in the block design and launches them through synthesis. This process can take a while to run. For this design, the block design covers the vast majority of the static logic representing the design infrastructure. This step does not launch out-of-context synthesis for the RTL submodules, which includes the shift and count Reconfigurable Modules. The example design instantiates the Zynq UltraScale+ MPSoC devices to support partial bitstream loading, via the PCAP.

# **EX XILINX**

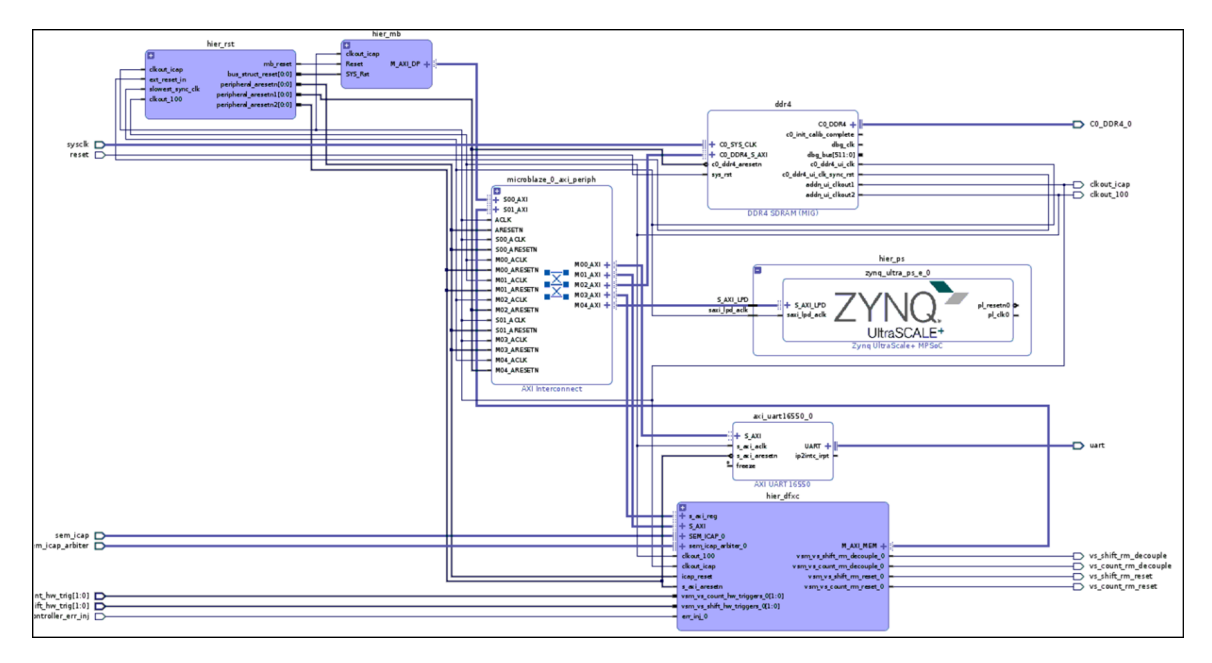

### *Figure 4:* **Example Design: Block Design**

Dynamic Function eXchange Wizard is used to define relationships between the different parts of a DFX design. Within the DFX Wizard, you will define configurations, and configuration runs. A configuration is a full design image, with one RM per RP. A configuration run is a pass through the place and route tools to create a routed checkpoint for that configuration. The DFX Wizard also establishes parent-child relationships between configuration runs, helping automate required parts of the flow, including static design locking and  $pr\_verify$ , and setting up dependencies between runs, so Vivado knows what steps to rerun when sources are modified. This example project has two configurations and their runs defined. There are two configurations created for the design, **Config1** and **Config2**.

Config1 contains **shift\_right** and **count\_up** RMs, and Config2 contains **shift\_left** and **count\_down** RMs. **Synth\_1** is the parent run for the design.

There are two runs in the example design. This first run establishes the static design, and the first pair of RMs. The second run uses the locked static design, and the second pair of RMs.

The run **impl\_1** is the parent run and implements **Config1**. The child run **child\_0\_impl\_1** implements **Config2**.

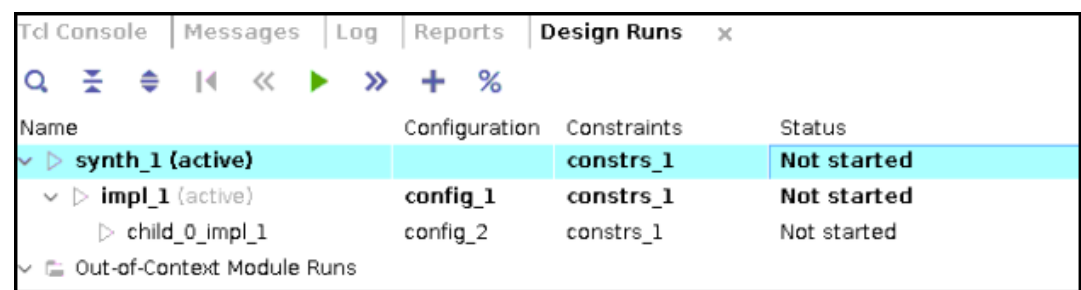

### *Figure 5:* **Design Runs Tab – Configurations and their Runs**

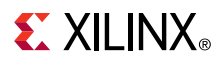

5. Once the mb\_dfx\_controller block design **Out-of-Context Module Runs** finishes synthesis, click **Run Synthesis** in the Flow Navigator. This launches the synthesis of the remaining modules and the entire example design.

## **Step 3: Enabling IDF**

1. After synthesis completion, open the **Synthesized Design**. As shown in Figure 6, set **HD.ISOLATED** to **true** for iso\_wrapper, rp\_u\_count/count, and rp\_u\_shift/shift. **Save** the constraints by giving **top** as a file name.

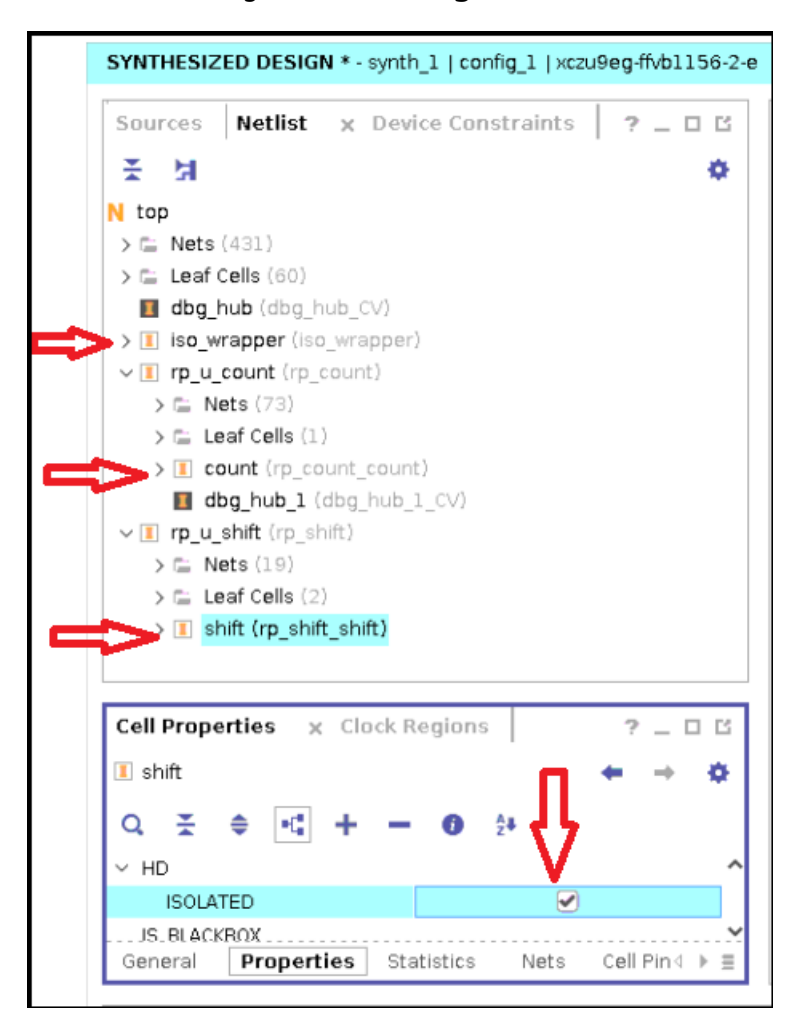

### *Figure 6:* **Enabling IDF**

This enables IDF for the  $iso\_wr$  appear module in the static region and the two modules inthe **Config1** RMs.

2. To enable IDF in **Config2** RM submodules, the user needs to enable HD.ISOLATED on the synthesis DCPs of the Config2 RMs, and save them. IDF related optimizations takes place in link\_design, hence the HD.ISOLATED property must be enabled for RM submodules before link design, for subsequent configurations. To enable HD.ISOLATED on the Config2 RMs, performing the following **or** this can easily be done, using a post-synth TCL Hook script, as mentioned in the [Enable HD.ISOLATED on Config2 RMs using Post-Synth Tcl Hook Script](#page-8-0) section.

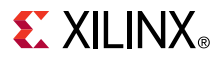

a. From **File > Check Point > Open**, open **shift\_left synth dcp** by selecting:

```
project_idf_dfx_zcu102/project_idf_dfx_zcu102.runs/shift_left_synth_1/
rp_shift.dcp
```
Choose **No**, when asked to close the project. Set HD.ISOLATED to **true** for **shift**. Save and close the **dcp**.

*Figure 7:* **Enable IDF in RM2 Shift**

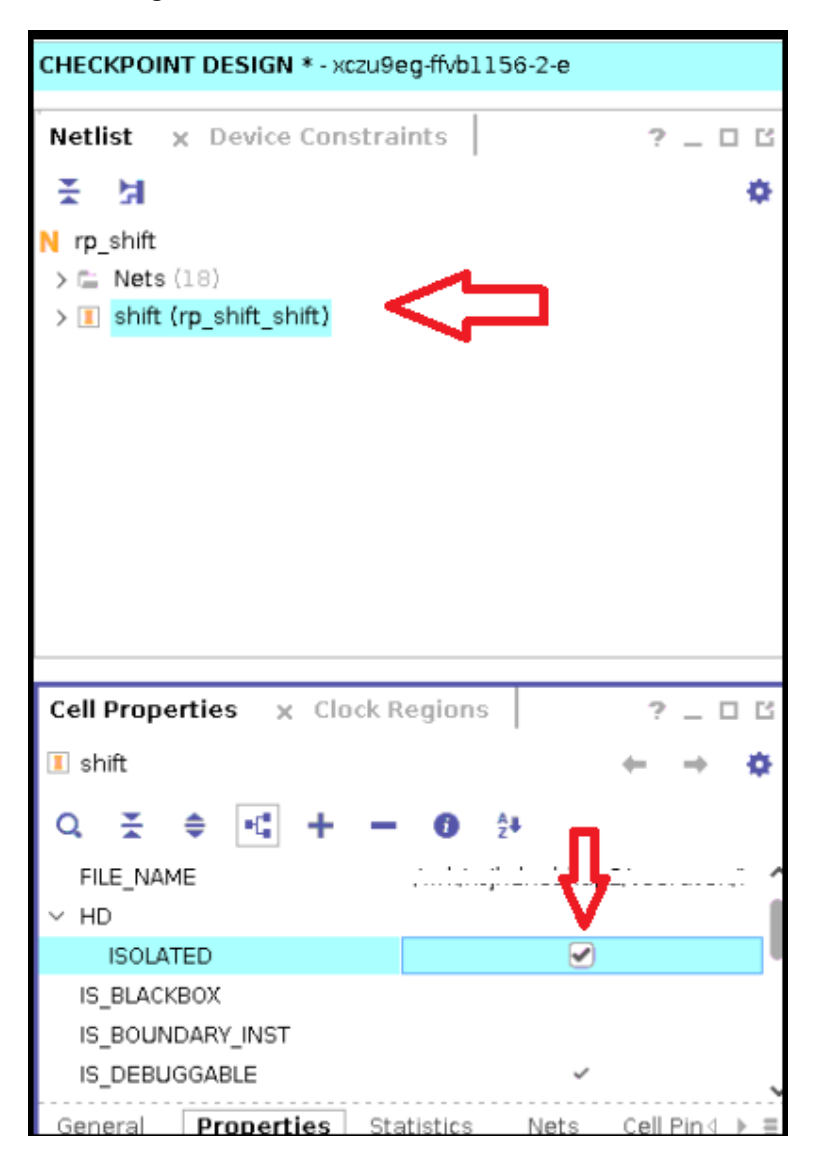

b. Similarly, open **count down synth dcp** from:

project\_idf\_dfx\_zcu102/project\_idf\_dfx\_zcu102.runs/count\_down\_synth\_1/ rp\_count.dcp

Set HD.ISOLATED to **True** for **count**. Save and close the **dcp**.

<span id="page-8-0"></span>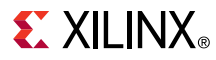

## **Enable HD.ISOLATED on Config2 RMs using Post-Synth Tcl Hook Script**

**IMPORTANT!** *These steps can be executed as an alternative to the previous two steps that enabled IDF, on the shift and count RMs. This step must be performed before launching the Synthesis in the previous section.*

1. Create a file with the following contents and name the file: rp1\_rm2\_post\_synth\_tcl.tcl.

```
set_property HD.ISOLATED true [get_cells shift] -quiet
 write_checkpoint -force -noxdef rp_shift.dcp
```
2. Create one more file with the following contents and name the file: rp2\_rm2\_post\_synth\_tcl.tcl.

```
set_property HD.ISOLATED true [get_cells count] -quiet
write_checkpoint -force -noxdef rp_count.dcp
```
3. Add the created files to the project by running the following commands from the Tcl console.

```
add_files -fileset utils_1 -norecurse ./rp1_rm2_post_synth_tcl.tcl
add_files -fileset utils_1 -norecurse ./rp2_rm2_post_synth_tcl.tcl
```
4. Add rp1\_rm2\_post\_synth\_tcl.tcl and rp2\_rm2\_post\_synth\_tcl.tcl files as **post-synth Tcl Hook** scripts for the corresponding synthesis runs, by running the following commands from the Tcl console.

```
set_property STEPS.SYNTH_DESIGN.TCL.POST [ get_files ./
rp1_rm2_post_synth_tcl.tcl -of 
[get_fileset utils_1] ] [get_runs shift_left_synth_1]
set_property STEPS.SYNTH_DESIGN.TCL.POST [ get_files ./
rp2_rm2_post_synth_tcl.tcl -of 
[get_fileset utils_1] ] [get_runs count_down_synth_1]
```
5. Launch **Synthesis**.

### **Step 4: Enabling IDF+DFX DRCs**

By default, IDF+DFX DRCs are disabled. To enable the IDF DRCs, run the following command from the Tcl console:

```
set_param hd.enableIDFDRC 1
```
This parameter information is not stored in the database and must be re-enabled for every Vivado session. The parameter is most easily set in  $V$ ivado $\pm$ init.tol which automatically sets the parameter for each of the Vivado sessions.

### **Step 5: Floorplanning First Configuration**

Open the synth dep for floorplanning the first configuration (Config1). Ensure that the HD.ISOLATED is set to **True** for the following modules, **iso\_wrapper, rp\_u\_shift/shift and rp\_u\_count/count**

# **EXILINX**

1. Assign package pins and I/O ports for the design. Run the following command from the Tcl console to assign package pins and I/O ports.

```
source ./sources/pins.xdc
```
2. **Create Pblocks** for Reconfigurable Partitions. Create a Pblock for rp\_u\_shift and assign site ranges for the Pblock. Run the following command from the Tcl console to create a Pblock for the rp\_u\_shift.

source ./sources/pb\_rp\_shift.xdc

3. Similarly, create a Pblock for  $rp_+u_+count$  by running the following command from the Tcl console.

```
source ./sources/pb_rp_count.xdc
```
After running the floorplan, the device looks like Figure 8.

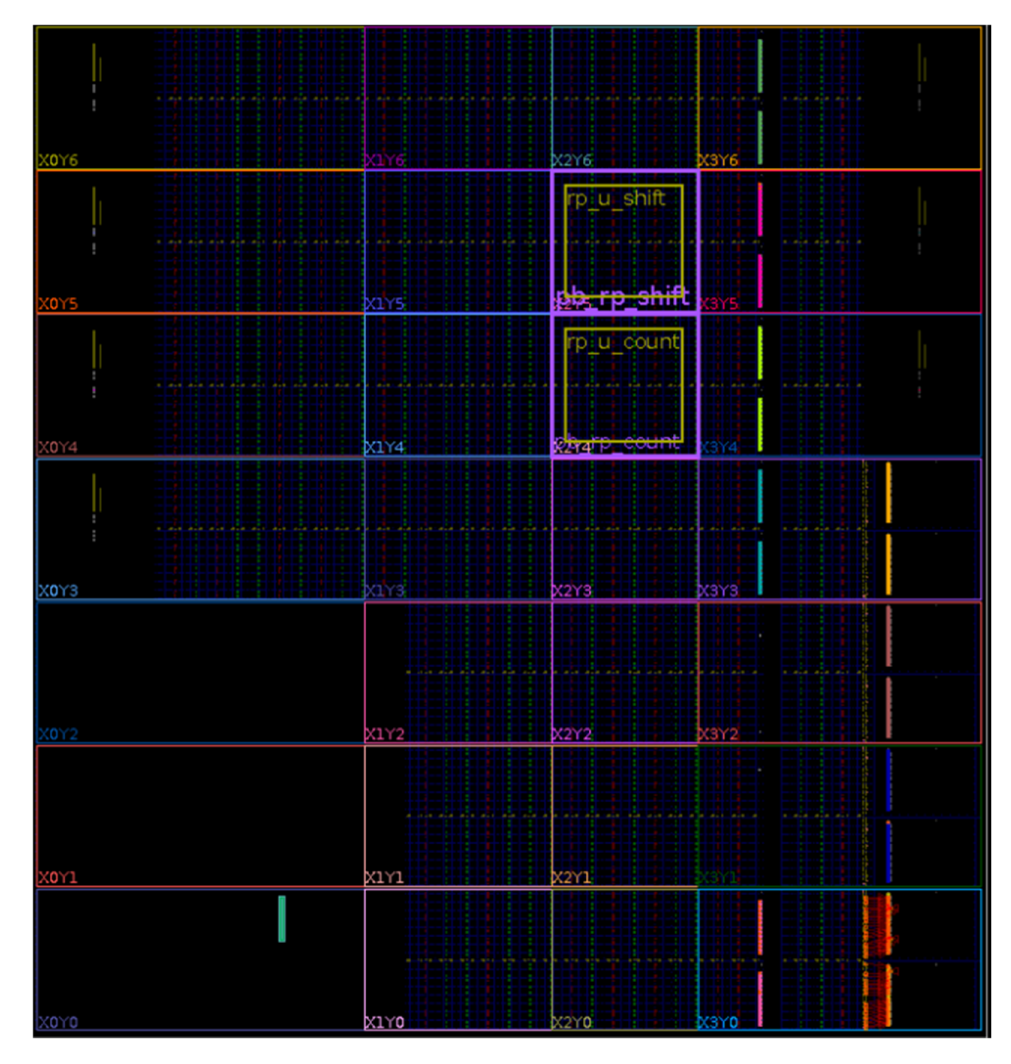

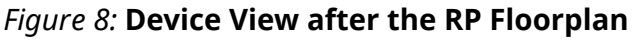

4. Save the design. Run the DFX DRCs by opening **Reports -> Report DRC…**. Select **DFX DRCs**, and click **OK** to run the DRCs.

*Figure 9:* **DFX DRCs Selection Window**

<span id="page-10-0"></span>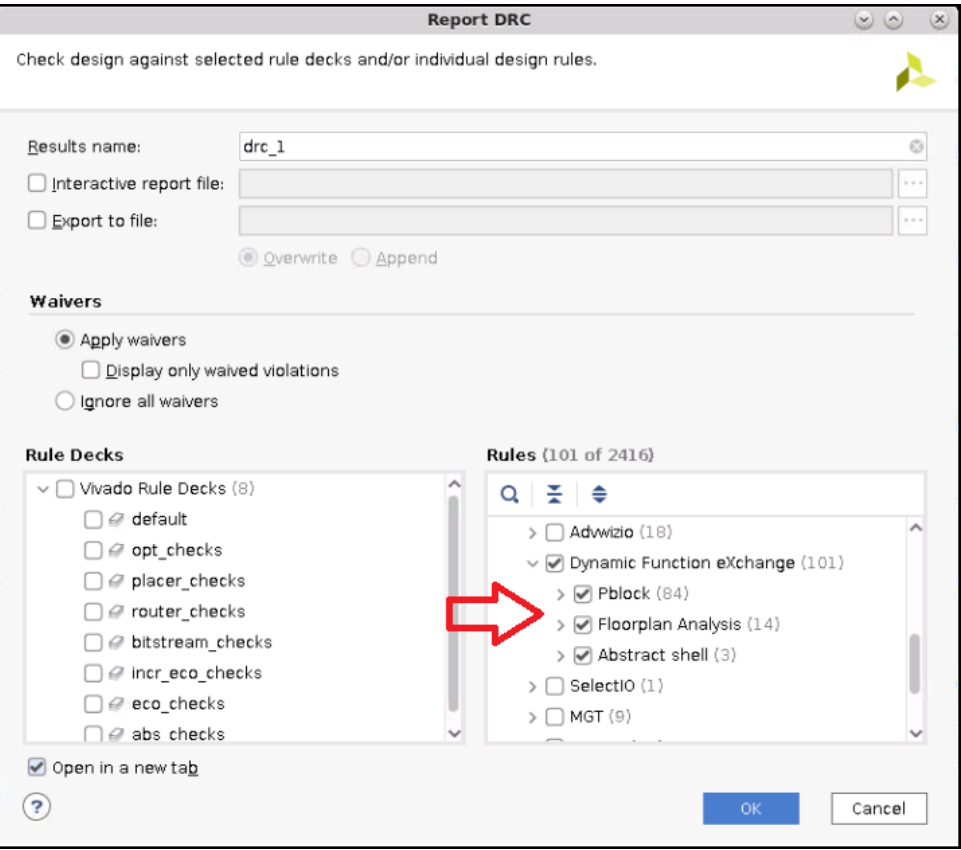

After running the DFX DRCs, you can see there are no warnings or errors. There are two advisory messages. You can ignore those messages as they will resolve after creating the Pblock for the static region which is the iso\_wrapper.

- 5. Draw Pblocks for the Isolated Modules.
	- a. Draw a Pblock for the static Isolated Module which is the iso\_wrapper. Run the following command from the Tcl console.

source ./sources/pb\_iso\_wrapper.xdc

b. Draw a Pblock for the isolated module shift  $(shif t_r \rightarrow h)$  inside the Reconfigurable Partition  $rp_-u_shif_t$ . Run the following command from the Tcl console:

source ./sources/pb\_shift\_right.xdc

c. Draw a Pblock for the Isolated Module count  $(c\text{ount-up})$  inside of the Reconfigurable Partition $rp_-u_count$ . Run the following command from the Tcl console:

source ./sources/pb\_count\_up.xdc

d. Save the constraints by saving the design.

*Note***:** Ignore the constraints order changed warning.

6. Run **VIV DRCs**. These are IDF DRCs which are updated for the IDF+DFX flow. Under Report DRC, select **IDF\_VIV2-1, IDF\_VIV2-2, IDF\_VIV2-3** and **IDF\_VIV2-4** . Click **OK** to run the DRCs.

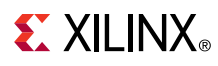

*Figure 10:* **IDF+DFX DRCs Selection Window**

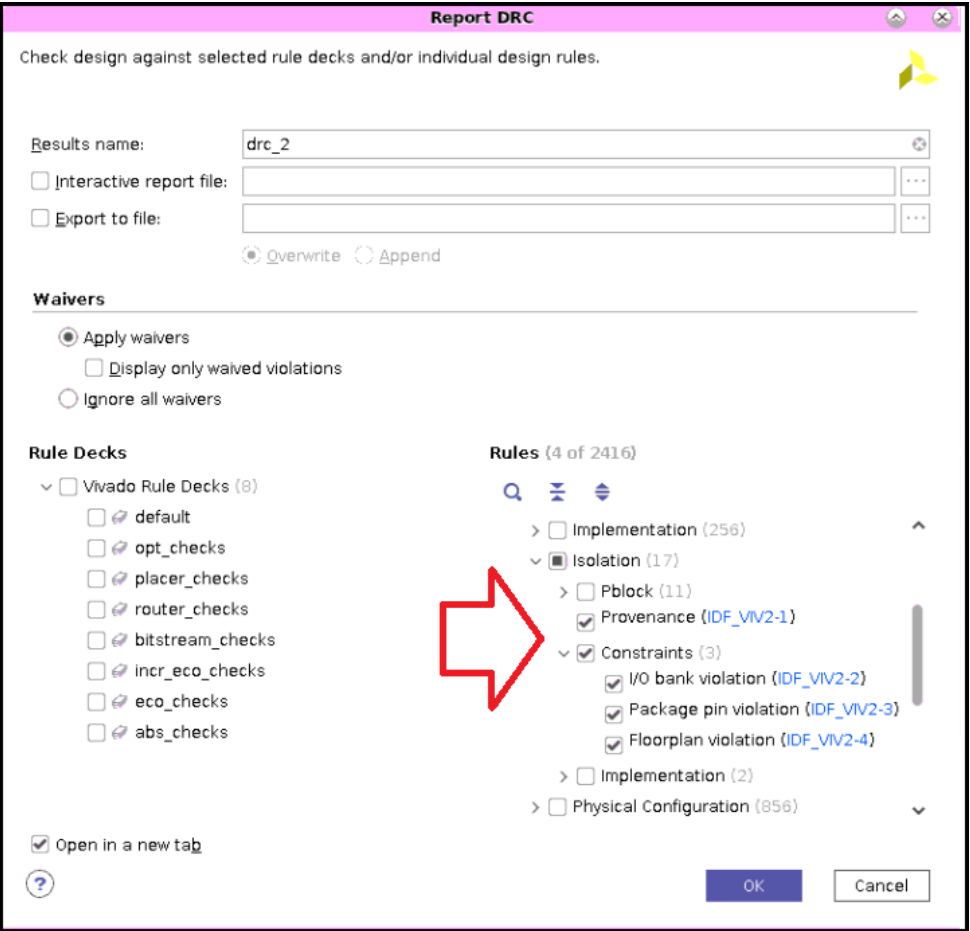

*Note***:** Do not select IDF\_VIV2-5 and IDF\_VIV2-6 as the design is not implemented yet. After the DRC run is completed you can see many **IDF-4 violations**, as shown in Figure 11.

*Figure 11:* **VIV Errors for PU Adjacency (IDF4\_VIV2-4)**

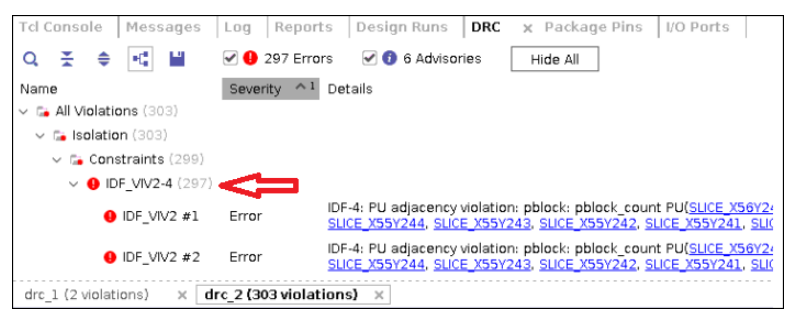

7. **Correct the floorplan violation**.

IDF highly recommends taking advantage of the highlighting features of the Vivado tools. The following Tcl script highlights all the Pblocks in the design:

```
Set pblocks [get_pblocks *];set ci 1;foreach pblock $pblocks 
{highlight_objects -color_index [expr {1 + ($ci % 19)}] [get_pblocks 
$pblock]; incr ci}
```
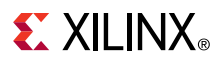

Shading the Pblocks tells the user what resources are included in it. Although, shading is visible when the Pblock is selected, highlighting it helps for better visibility. Additionally, it helps to differentiate between different Pblocks. In a highlighted Pblock, resources that have color are added to the Pblock, and the regions that are black are not included.

Perform the following to correct the IDF violations.

a. Click the first violation from the DRC report window. This selects the violating Programmable Units (PU) in the device view. Refer to *Isolation Design Flow for UltraScale+ FPGAs and Zynq UltraScale+ MPSoCs* ([XAPP1335](https://www.xilinx.com/cgi-bin/docs/ndoc?t=application_notes;d=xapp1335-isolation-design-flow-mpsoc.pdf)) for details on PU. You can select multiple violations to see the corresponding violating PUs.

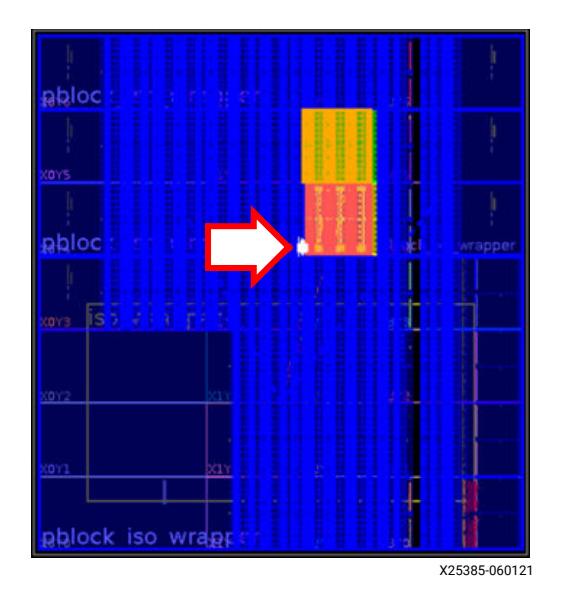

#### *Figure 12:* **Violating PUs on Device View**

b. Zoom to the selected PU area. You can see there is no fence between the nested IM inside of the RP and the static IM in a vertical direction. IPU fence is needed here; the fence can either be inside of the RP or outside of the RP.

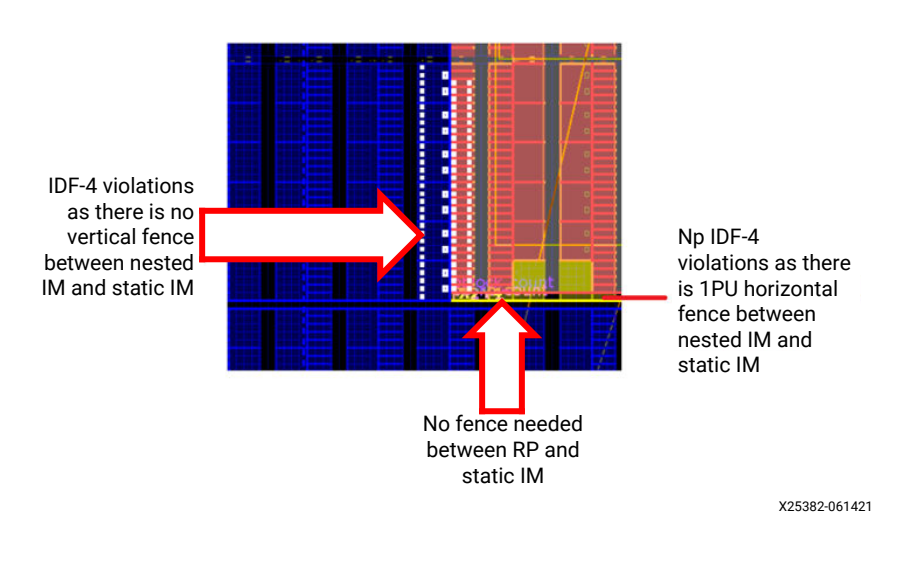

### *Figure 13:* **Violating PUs in Device View Zoomed**

# **EX XILINX**

c. Create a fence inside of the RP. Select the nested IM Pblock, and drag the Pblock edge towards the right side, so that the 1PU fence is created. Or, you can use the following resize\_pblock command to change the Pblock boundaries.

resize\_pblock pblock\_count -add {SLICE\_X58Y241:SLICE\_X75Y298 BUFCE\_LEAF\_X312Y16:BUFCE\_LEAF\_X407Y19 BUFCE\_ROW\_FSR\_X77Y4:BUFCE\_ROW\_FSR\_X102Y4 DSP48E2\_X12Y98:DSP48E2\_X14Y117 HARD\_SYNC\_X14Y8:HARD\_SYNC\_X19Y9 RAMB18\_X7Y98:RAMB18\_X9Y117 RAMB36\_X7Y49:RAMB36\_X9Y58} -remove {SLICE\_X56Y241:SLICE\_X75Y298 BUFCE\_LEAF\_X304Y16:BUFCE\_LEAF\_X407Y19 BUFCE\_ROW\_FSR\_X76Y4:BUFCE\_ROW\_FSR\_X102Y4 DSP48E2\_X12Y98:DSP48E2\_X14Y117 HARD\_SYNC\_X14Y8:HARD\_SYNC\_X19Y9 RAMB18\_X7Y98:RAMB18\_X9Y117 RAMB36\_X7Y49:RAMB36\_X9Y58} -locs keep\_all

After changing the Pblock boundaries, the Pblock loses its coloring. You can rerun the command to color the Pblocks. After creating the fence, the Pblock boundary will be as shown in Figure 14.

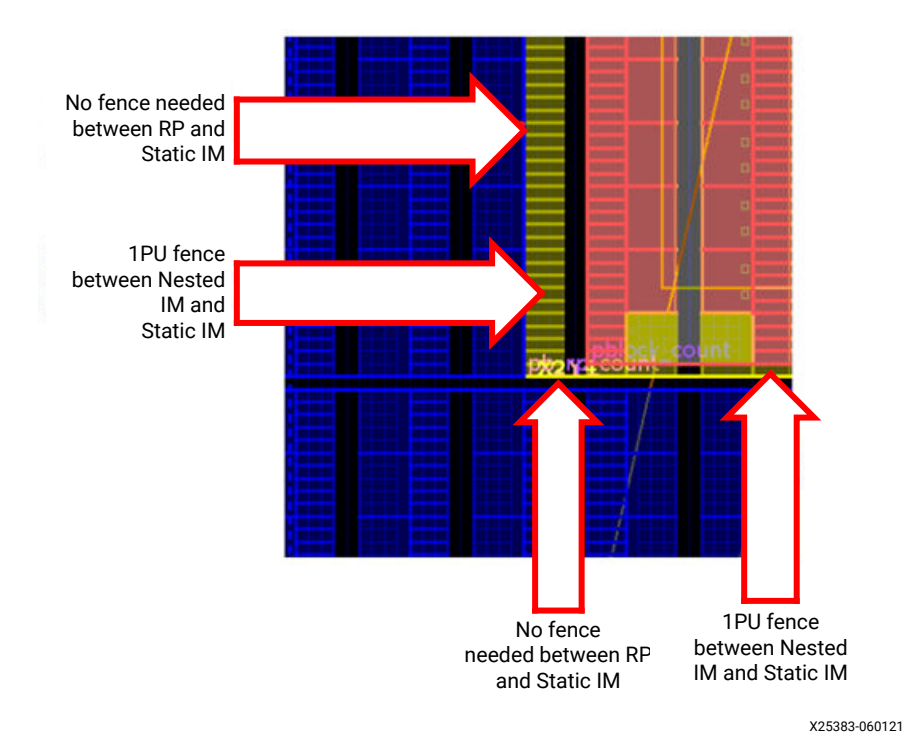

*Figure 14:* **Pblock Count Boundary After Creating the Fence**

d. Similarly, create an 1PU fence between the static IM Pblock and the nested shift Pblock. Drag the nested Pblock such that the fence is inside of the RP. For the shift block, create a horizontal fence and a vertical fence. You can drag the Pblock boundaries to create the fence or use the following resize\_pblock command.

```
resize_pblock pblock_shift -add {SLICE_X58Y300:SLICE_X75Y358
BUFCE_LEAF_X312Y20:BUFCE_LEAF_X407Y23 
BUFCE_ROW_FSR_X77Y5:BUFCE_ROW_FSR_X102Y5 
DSP48E2_X12Y120:DSP48E2_X14Y141
HARD_SYNC_X14Y10:HARD_SYNC_X19Y11 RAMB18_X7Y120:RAMB18_X9Y141
RAMB36_X7Y60:RAMB36_X9Y70} -remove {SLICE_X56Y300:SLICE_X75Y359
```

```
BUFCE_LEAF_X304Y20:BUFCE_LEAF_X407Y23
BUFCE_ROW_FSR_X76Y5:BUFCE_ROW_FSR_X102Y5 
DSP48E2_X12Y120:DSP48E2_X14Y143
HARD_SYNC_X14Y10:HARD_SYNC_X19Y11 RAMB18_X7Y120:RAMB18_X9Y143 
RAMB36_X7Y60:RAMB36_X9Y71} -locs keep_all
```
The following figure shows the Pblock boundaries after creating the fence.

#### *Figure 15:* **Pblock Shift Boundary After Creating the Fence**

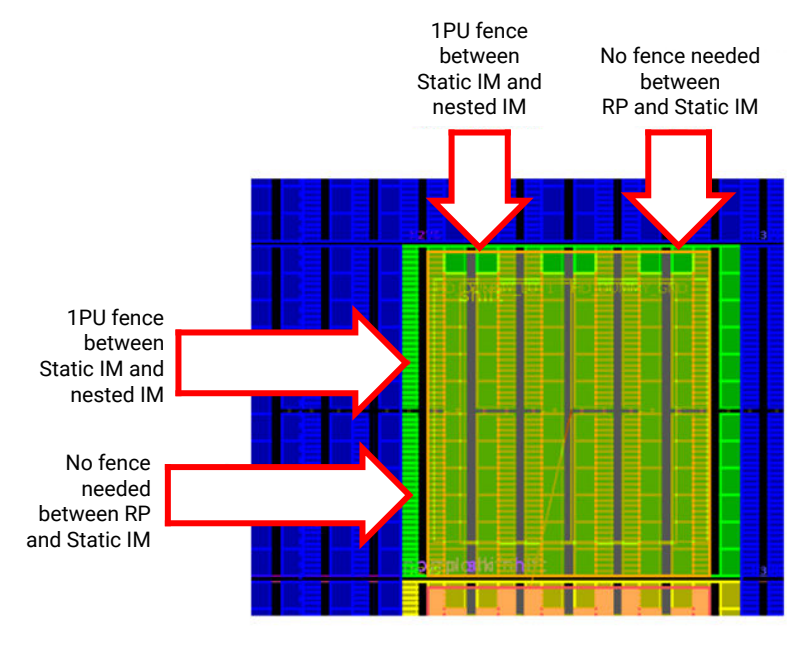

X25384-061421

e. Re-run the VIV DRCs as mentioned in [Step 6](#page-10-0).

*Note***:** There are no warnings or errors in the DRC report.

8. Save the constraints by saving the design.

### **Step 6: Set HD.ISOLATED\_EXEMPT for Multi-Region/Global Clock Nets**

There are a couple of clock nets which are going to multiple isolated modules. Ensure to make them exempt for the IDF rules by applying HD.ISOLATED\_EXEMPT on those driver cells. Run the following command from the Tcl console:

source ./sources/iso\_exempt.xdc

Save the constraints by saving the design.

### **Step 7: Implement the First Configuration**

1. Launch implementation of the first configuration. Select and right-click **impl\_1** from the Design Runs tab, and then click **Launch Step To > route\_design.**

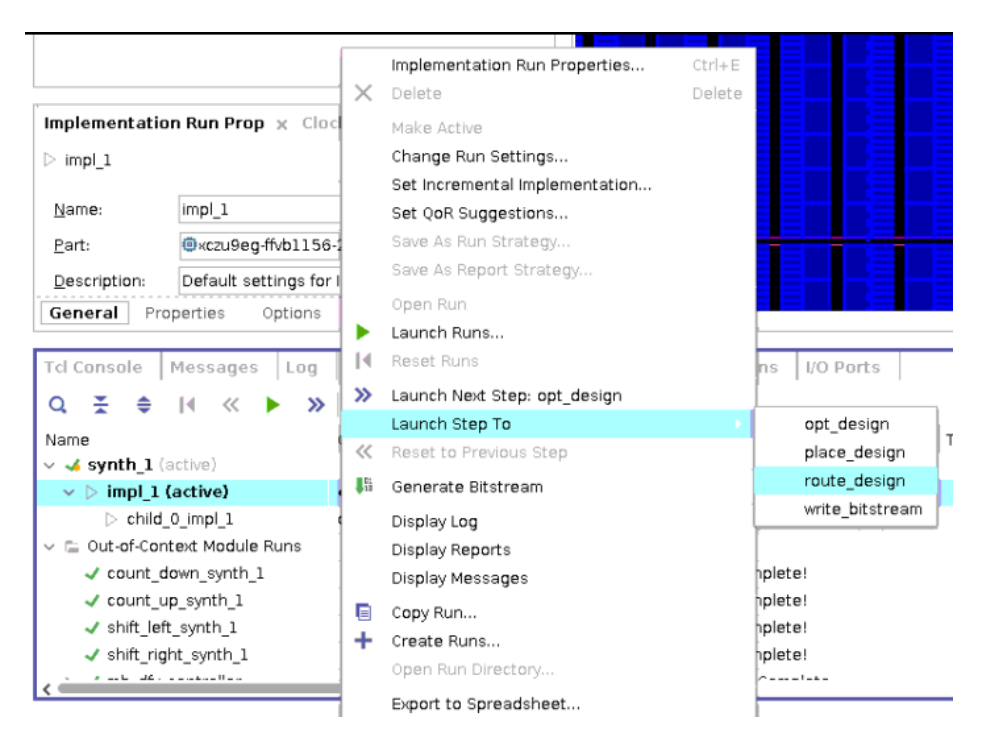

*Figure 16:* **Launch route\_design for the First Configuration**

- 2. Click **Open Implemented Design** after implementation is complete. You can close the **Synthesized design**.
- 3. Run the VIV DRCs for implementation. Open the Report DRC window and select **IDF\_VIV2-5** and **IDF\_VIV2-6** from the Isolation group. Click **OK** to run these DRCs.

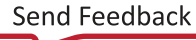

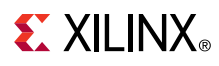

*Figure 17:* **VIV DRCs for Implementation**

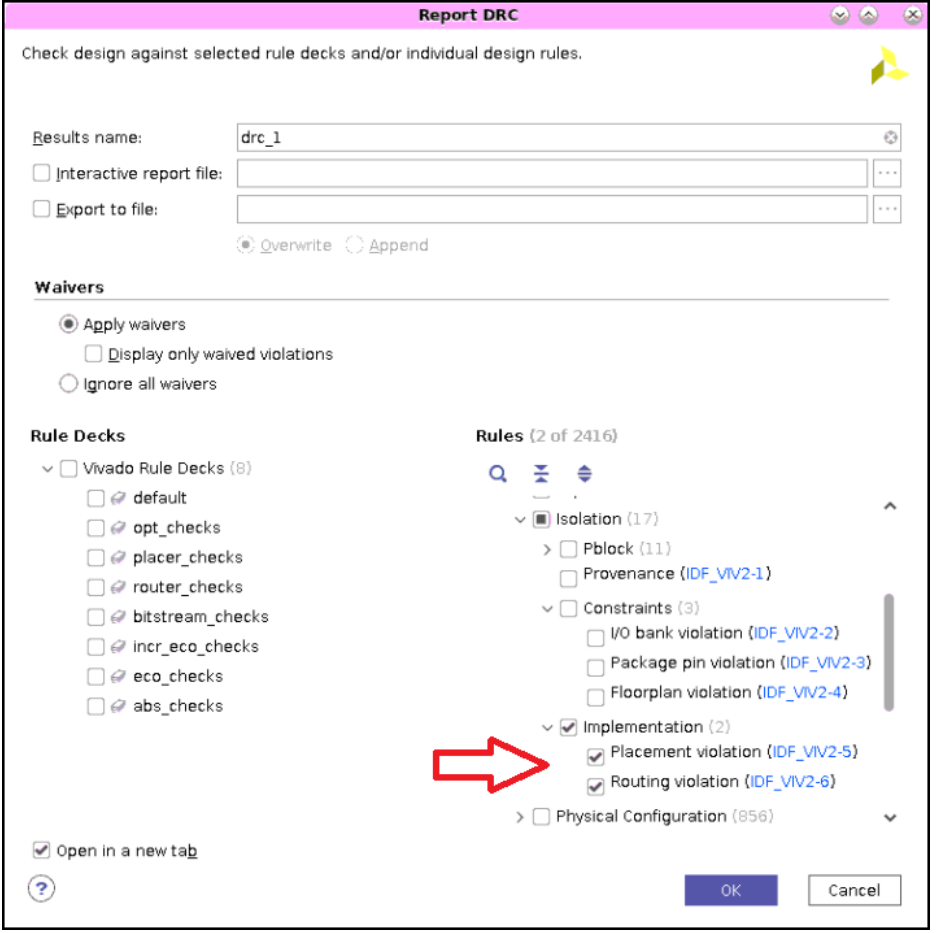

You can see there are no warnings or errors in the DRC report.

- 4. Inspect the files in  $\text{imp1}_1$  directory under the Project Runs directory. You will see **top\_routed\_bb.dcp** which is a **a blackbox dcp** and **RM dcpsrp\_u\_shift\_shift\_right\_routed.dcp, rp\_u\_count\_count\_up\_routed.dcp**.
- 5. Close the implemented design. You can now proceed to the second configuration.

### **Step 8: Implement the Second Configuration**

**Child\_0\_impl\_1** is the run for the second configuration (Config2). You should use a **pre-opt Tcl Hook script** for floorplanning the second configuration. Run the following commands to floorplan and implement the second configuration. Before proceeding with the implementation of the second configuration, ensure that the RMs of the second configuration has HD.ISOLATED property enabled.

1. Add **child\_0\_pre\_opt\_tcl.tcl** script to the project by running the following command from the Tcl console.

```
add_files -fileset utils_1 -norecurse ./sources/child_0_pre_opt_tcl.tcl
```
This file has commands to load XDC constraints which creates RM Pblocks for the second configuration.

# **EXILINX**

2. Add the **child\_0\_pre\_opt\_tcl.tcl** script as **pre-opt Tcl Hook script** for the run **child\_0\_impl\_1** by runnin g the following command from the Tcl console.

```
set_property STEPS.OPT_DESIGN.TCL.PRE [ get_files 
child_0_pre_opt_tcl.tcl -of [get_fileset utils_1] ] [get_runs 
child_0_impl_1]
```
3. Launch implementation of the second configuration. Select and right-click **child\_0\_impl\_1** from the **Design Runs** tab, and then click **Launch Step To > route\_design**.

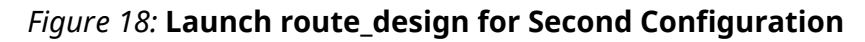

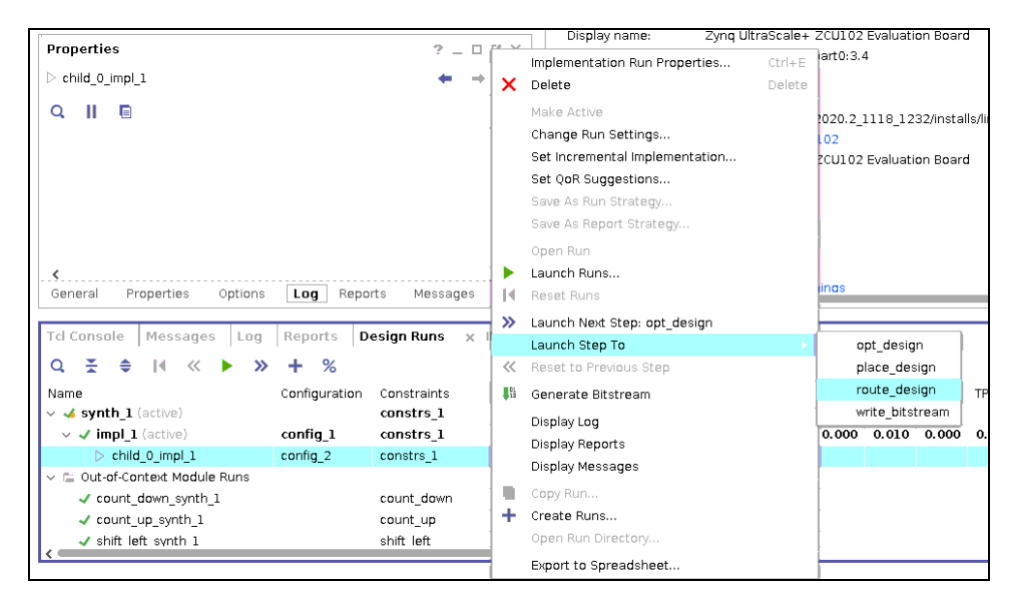

4. After the child implementation is complete, click **Open Implemented Design** and select **child\_0\_impl\_1** from the drop-down menu and click **OK** to open the implemented design of Config2.

*Figure 19:* **Open Implemented Design for the Second Configuration**

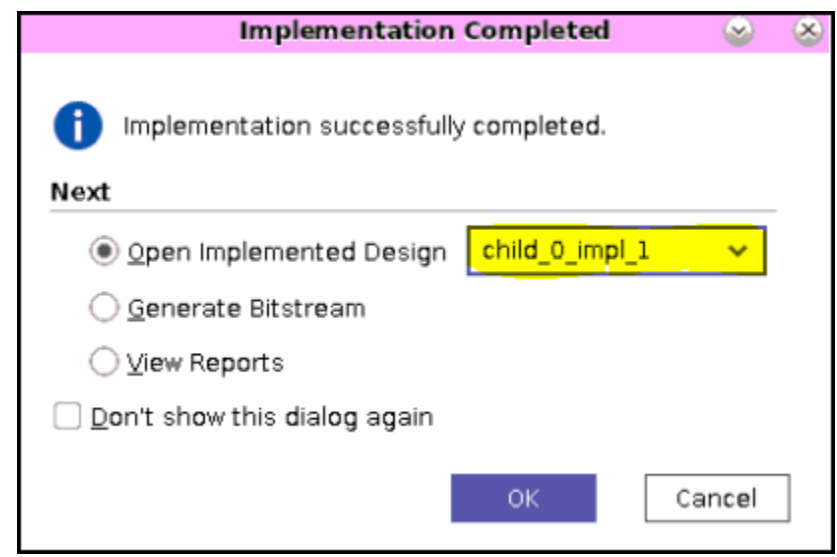

5. Run the VIV DRCs for implementation. Open Report DRC window and select **IDF\_VIV2-5** and **IDF\_VIV2-6** from the Isolation group. Click **OK** to run these DRCs.

# **EXALINX**

*Note***:** There are no warnings or errors from the DRC report.

- 6. Close the implemented design.
- 7. Inspect the files in **child\_0\_impl\_1** directory under the Project Runs directory. You can see **top\_routed.dcp** which is a full design dcp for the Config2 and RM dcps and is as follows:

```
rp_u_shift_shift_left_routed.dcp, rp_u_count_count_down_routed.dcp
```
# **Step 9: Running pr\_verify**

Run the **pr\_verify** command from the Tcl console:

```
pr_verify ./project_idf_dfx_zcu102/project_idf_dfx_zcu102.runs/impl_1/
top_routed.dcp
./project_idf_dfx_zcu102/project_idf_dfx_zcu102.runs/child_0_impl_1/
top_routed.dcp
```
You can see there are no errors with the following commands reported in the Tcl console.

```
INFO: [Vivado 12-3253] PR_VERIFY: check points
./project_idf_dfx_zcu102/project_idf_dfx_zcu102.runs/impl_1/top_routed.dcp 
and
./project_idf_dfx_zcu102/project_idf_dfx_zcu102.runs/child_0_impl_1/
top_routed.dcp are compatible
```
# **Step 10: Generating Bitstreams**

You will now create the bitstreams, including the full bitstream for Config1 and partial bitstreams for both Config1 and Config2. Run the following command from the Tcl console to create the bitstreams.

```
source ./create_all_bitstreams_zcu102.tcl
```
This creates a new directory called Bitstreams and generates the bitstreams under it.

## **Step 11: Creating Vitis Application to Load Partial Bitstreams**

For this particular example design, partial bitstreams are placed into PS-DDR memory, and loaded into the device using a baremetal application, running on the Cortex-A53. This application takes inputs from the user through a **UART** to select the RM to load. The application uses the **xilfpga** library to load the partial bitstreams through the PCAP. More information on the **xilfpga** library can be found in the*Zynq UltraScale+ MPSoC: Software Developers Guide* [\(UG1137\)](https://www.xilinx.com/cgi-bin/docs/rdoc?v=latest;d=ug1137-zynq-ultrascale-mpsoc-swdev.pdf).

Perform the following steps to create the software application.

- 1. Select **File > Export > Export Hardware** in Vivado.
- 2. Click **Next** on the **Export hardware platform** window.
- 3. Leave the output set to **Pre-synthesis** on the output window, and click **Next**.

# **EXILINX**

- 4. Leave the XSA file name as the default of **top** and the **Export to** as a location of the project directory. Click **Next** and then **Finish** to build a design image for the Vitis software platform. This creates the **top.xsa** file under the **project\_idf\_dfx\_zcu102** directory.
- 5. Select **Tools → Launch Vitis IDE**, and the eclipse launcher dialog box appears in Vivado.
- 6. Ensure the workspace maps to the **current project directory** in the eclipse launcher, and then click **Launch** to open the main Vitis GUI.
- 7. Select **File → New → Application Project** in Vitis.
- 8. Click **Next** on the welcome screen.
- 9. Select **Create a new platform from hardware (XSA)** tab, and browse to select **top.xsa** to import the file that was exported from Vivado.
- 10. Keep the platform name as **top**, select **Generate boot components**, and select **psu\_cortexa53\_0**.

### *Figure 20:* **New Application Project > Platform Window**

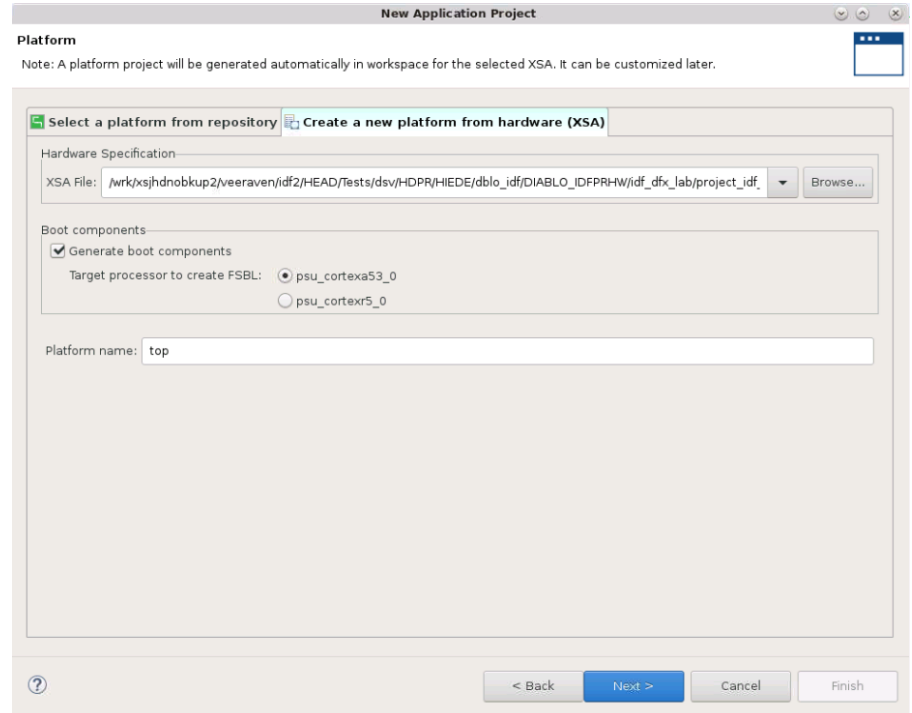

#### 11. Click **Next**.

12. Set **dfx\_demo** as the project name in the Application Project window, and select **psu\_cortexa53\_0** as the target processor. Click **Next**.

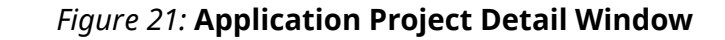

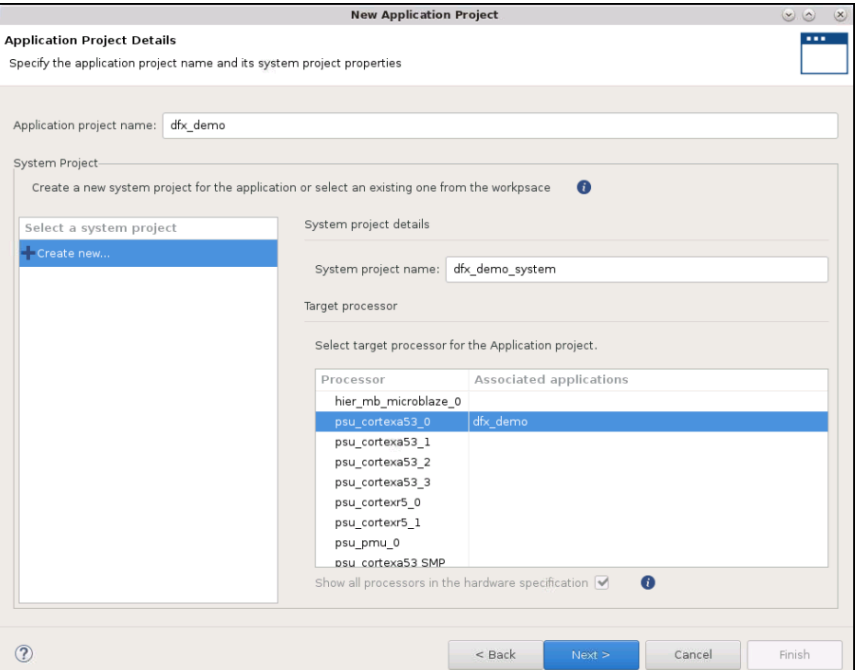

13. Keep default values for Domain, and click **Next**.

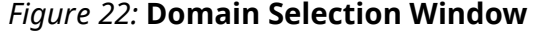

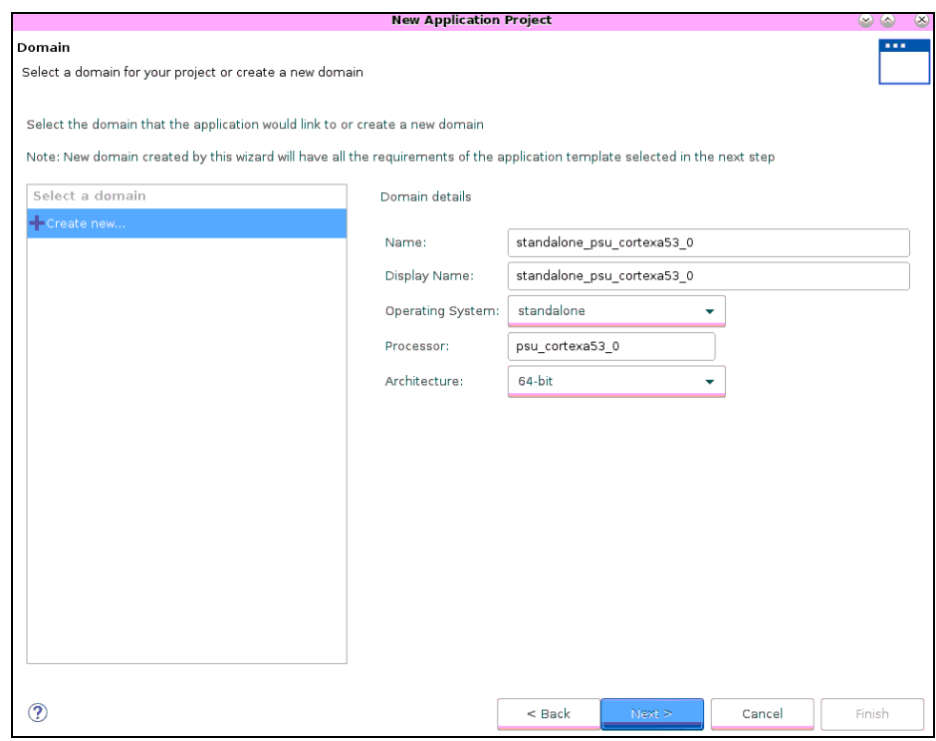

14. Select **Empty Application(C)**, and click **Finish**.

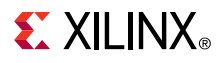

15. Expand **dfx\_demo** in the Project Explorer window. Right-click **src** and select **Import Sources**. Browse to the **sources/dfx\_demo/src** directory, and click **Open**. Finally, **check all .c and .h** sources in that folder, and click **Finish**.

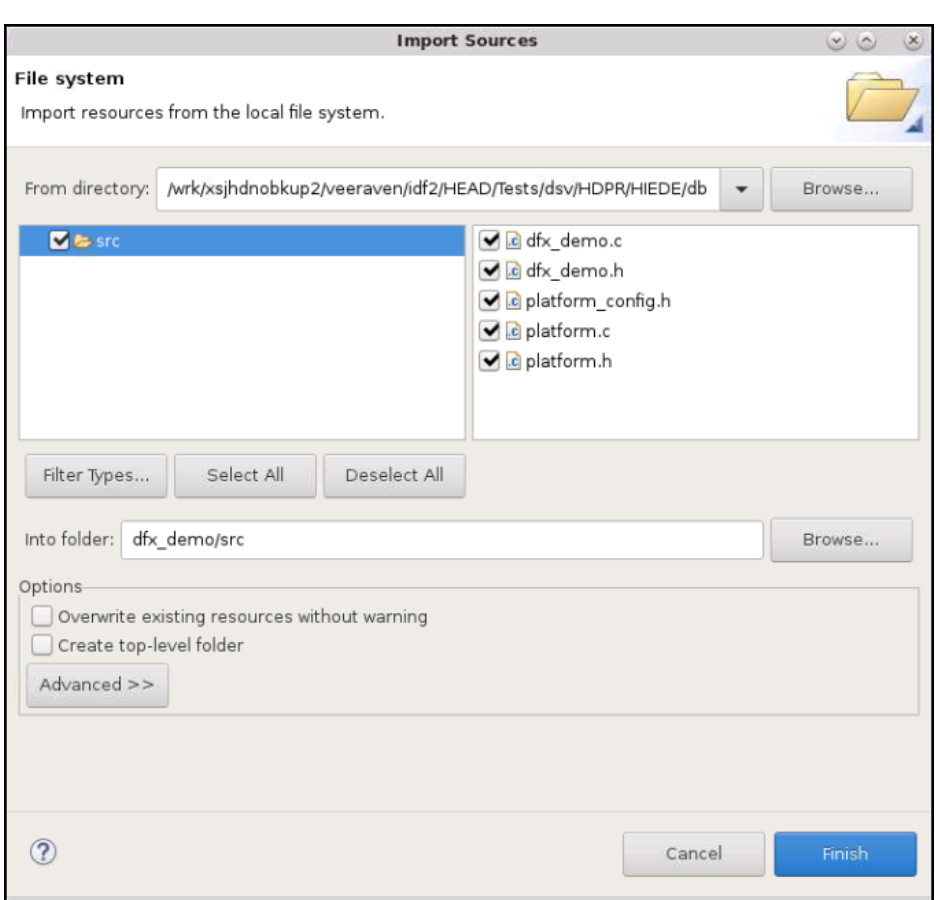

*Figure 23:* **Import Sources Window**

16. The application uses the **xilfpga** library to load the partial bitstreams via PCAP. More information on the **xilfpga** library can be found in the *Zynq UltraScale+ MPSoC: Software Developers Guide* ([UG1137](https://www.xilinx.com/cgi-bin/docs/rdoc?v=latest;d=ug1137-zynq-ultrascale-mpsoc-swdev.pdf)). You must enable **xilfpga** and dependent libraries in the BSP settings. Select **dfx\_demo.prj** and click **Navigate to BSP settings**.

*Figure 24:* **Navigate to BSP Settings**

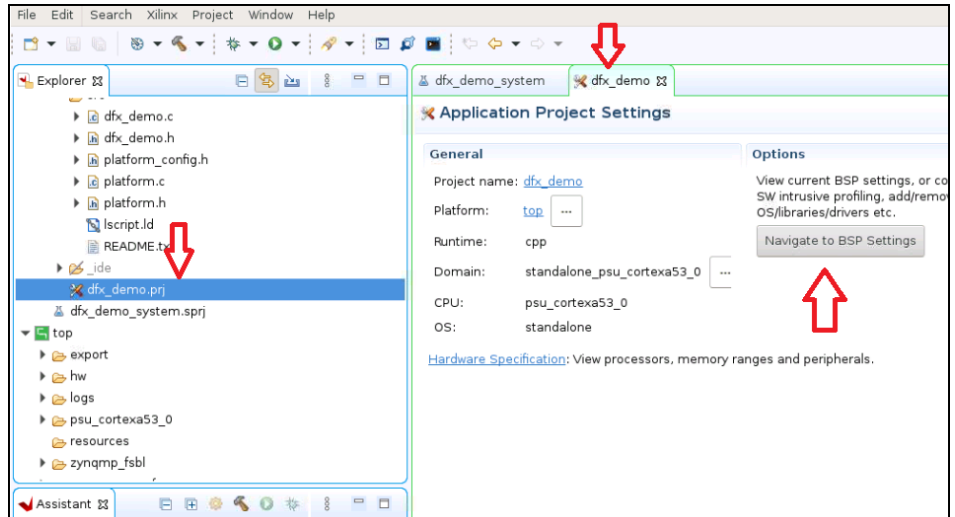

17. Select **Board Support Package** under standalone\_psu\_cortexa53\_0 and then click **Modify BSP Settings**.

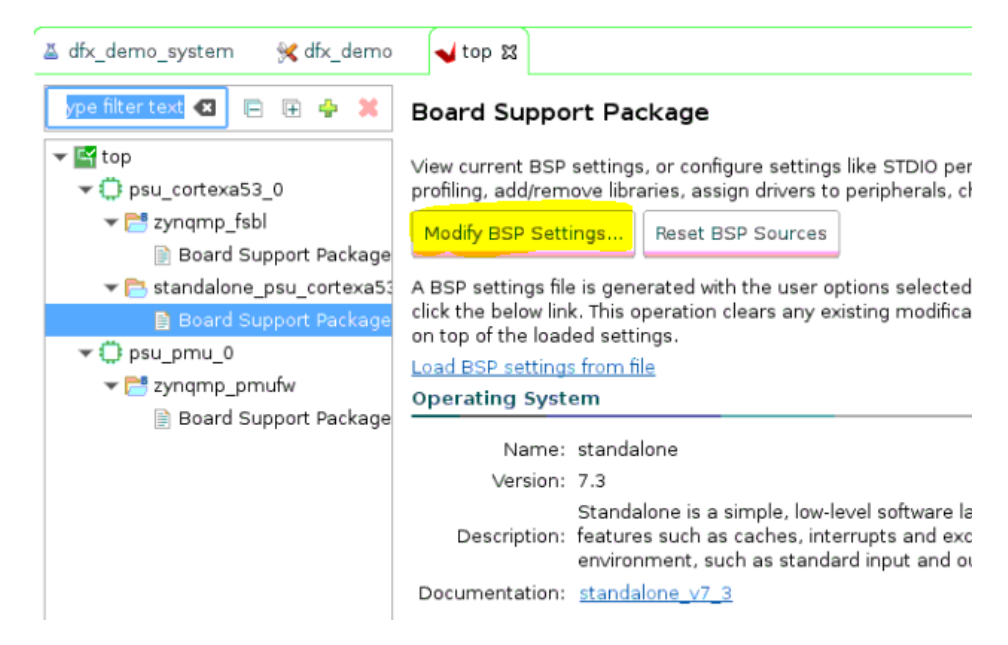

*Figure 25:* **Modify BSP Settings Selection**

- 18. Select **xilfpga**, **xilsecure**, and **xilskey** libraries from the supported libraries list.
- 19. Select the **xilfpga** from **Overview > standalone** to open configuration for the library. Change secure\_mode value to **false**.

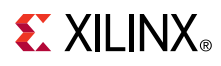

*Figure 26:* **xilfpga Library Settings**

| Board Support Package Settings                     |                                                                                  |                                                         |                                                         |                                                                |
|----------------------------------------------------|----------------------------------------------------------------------------------|---------------------------------------------------------|---------------------------------------------------------|----------------------------------------------------------------|
|                                                    | Control various settings of your Board Support Package.                          |                                                         |                                                         |                                                                |
| ▼ Overview<br>$\bullet$ standalone                 | Configuration for library: xilfpga                                               |                                                         |                                                         |                                                                |
| xilfpga                                            | Name                                                                             | Value                                                   | Default                                                 | Type                                                           |
| xilskey<br>xilsecure<br>drivers<br>psu cortexa53 0 | base address<br>data readback en<br>debug mode<br>ocm_address<br>reg readback en | 0x80000<br>true<br>false<br>0xfffc0000<br>true<br>false | 0x80000<br>true<br>false<br>0xfffc0000<br>true<br>false | integer<br>boolean<br>boolean<br>integer<br>boolean<br>boolean |
|                                                    | secure_environment<br>secure mode<br>secure readback                             | false<br>false                                          | true<br>false                                           | boolean<br>boolean                                             |
|                                                    |                                                                                  |                                                         |                                                         |                                                                |

#### 20. Click **OK**.

21. Open dfx\_demo\_system settings and disable **Generate SD card image**.

*Figure 27:* **dfx\_demo\_system Settings**

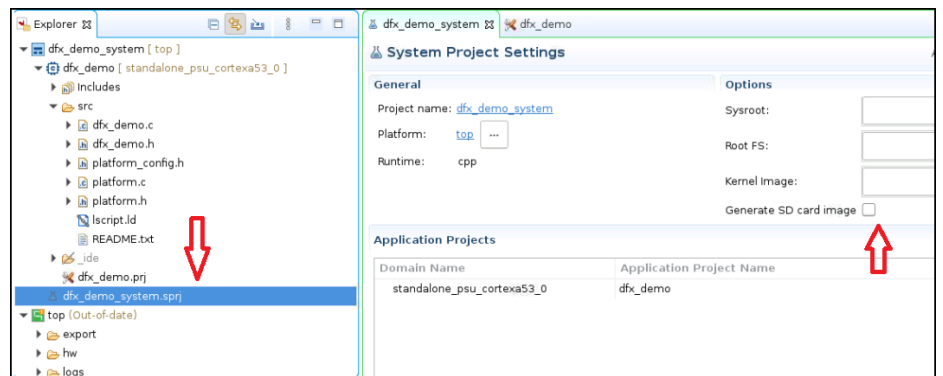

22. Build  $dfx_d$  demo project, and generate  $dfx_d$  demo. elf. To build the project, select the project from the Explorer drop-down list, and click **Project > Build Project**.

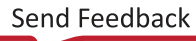

# **EXILINX**

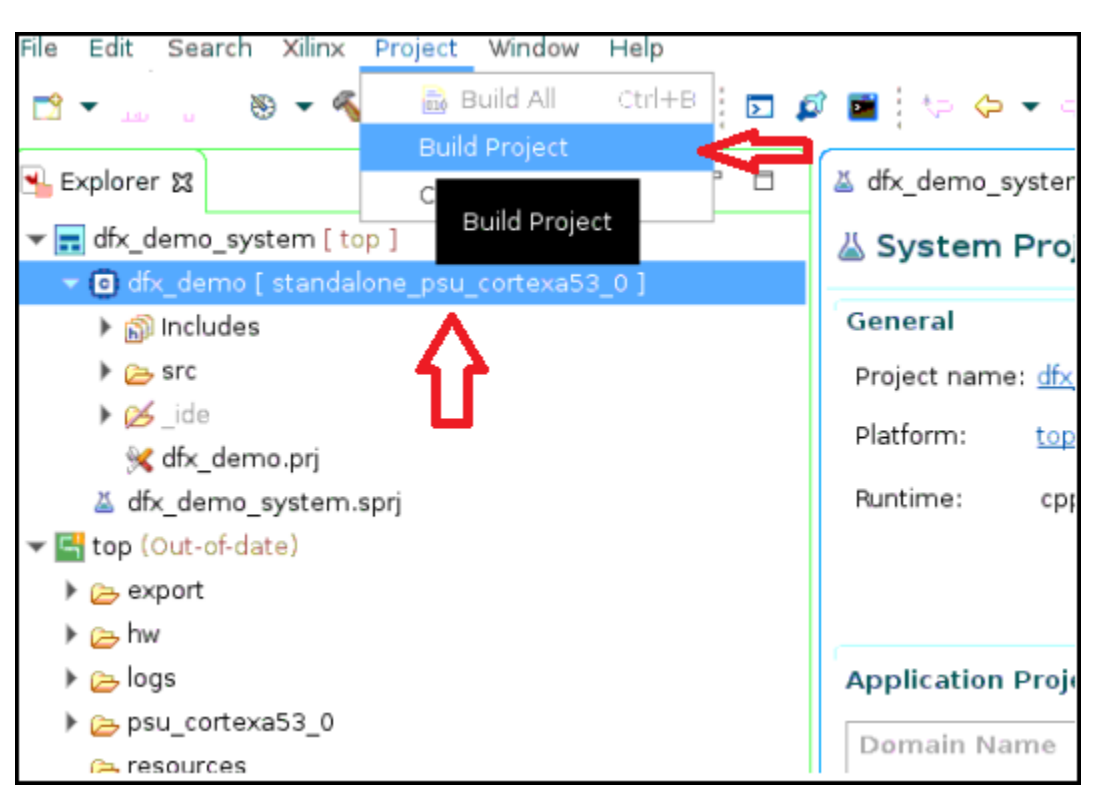

*Figure 28:* **Build Project**

23. Create a boot image which loads partial Bitstreams into the PS-DDR and Initializes PL with Config1 full Bitstream. Click **Xilinx> Create Boot Image**. Select **Import from existing BIF file option**, browse to the directory where you placed the application note files, and then select and open **dfx\_demo.bif**.

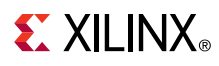

#### *Figure 29:* **Create Boot Image**

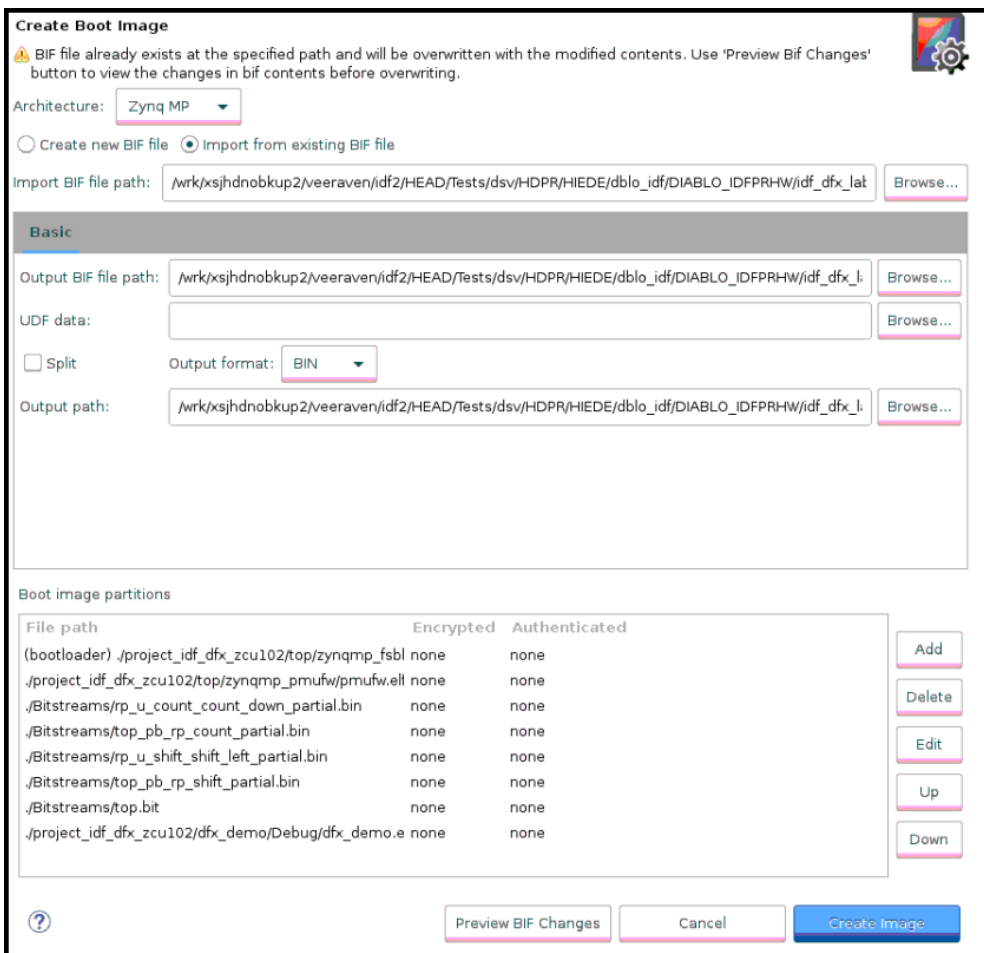

24. Click **Create Image** and then click **OK** to **overwrite bif file**. This creates the BOOT.bin.

### **Step 12: Running Demo on ZCU102 Board**

- 1. Copy the **BOOT.bin** to the ZCU102 SD card, that was created in the previous step.
- 2. **Connect** the UART cable and power cable to the board. Set the **COM port** to an appropriate value for your computer. Set the **Baud Rate** to 115200. **Open a UART terminal** to communicate with the software running on the PS.
- 3. Configure the Board to Boot in **SD-Boot mode** by setting switch SW6 to **1-ON**, **2-OFF**, **3- OFF**, and **4-OFF** as shown in the following figure.

# **EXILINX**

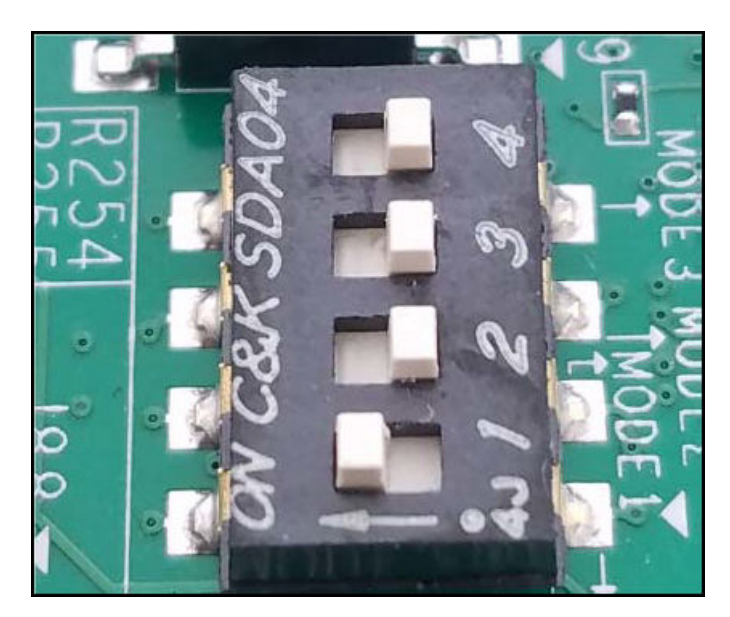

### *Figure 30:* **SW6 Switch Settings for SD Boot Mode**

4. Load the SD card into the ZCU102 board and power-up the board. You can see the boot image loaded successfully and LEDs are blinking.

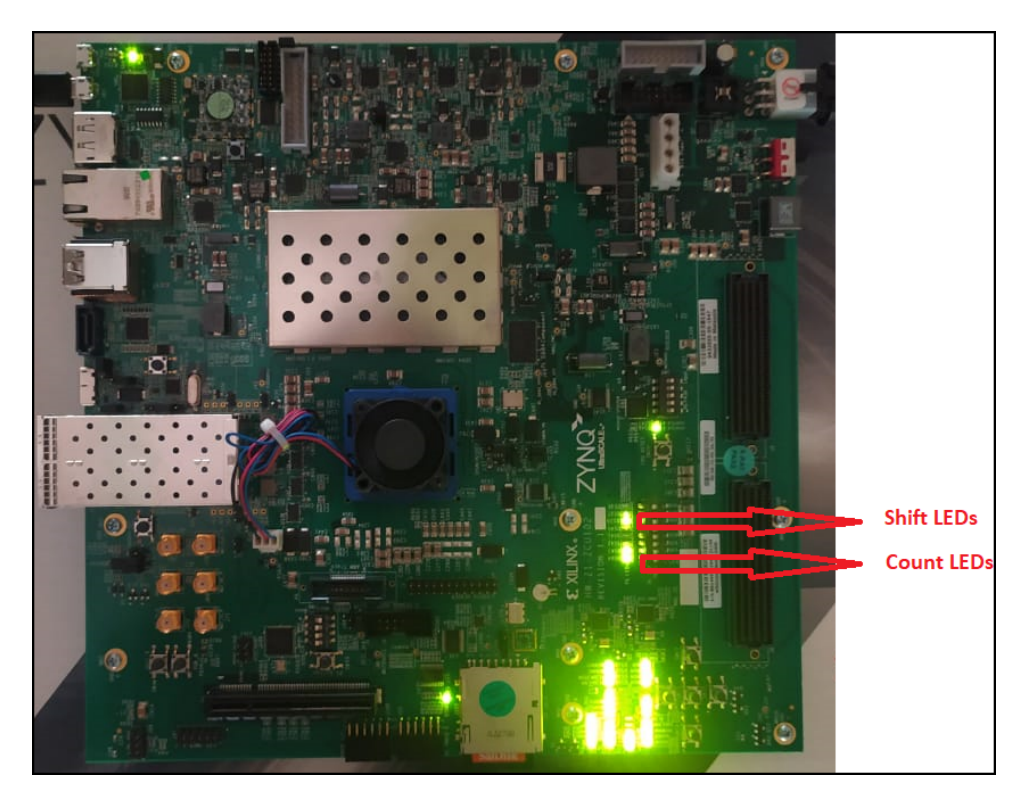

*Figure 31:* **Board after BOOT**

In the **UART terminal** you can see the software menu to load the partial bitstreams as shown in [Figure 32](#page-27-0).

<span id="page-27-0"></span>*Figure 32:* **Software Menu on UART**

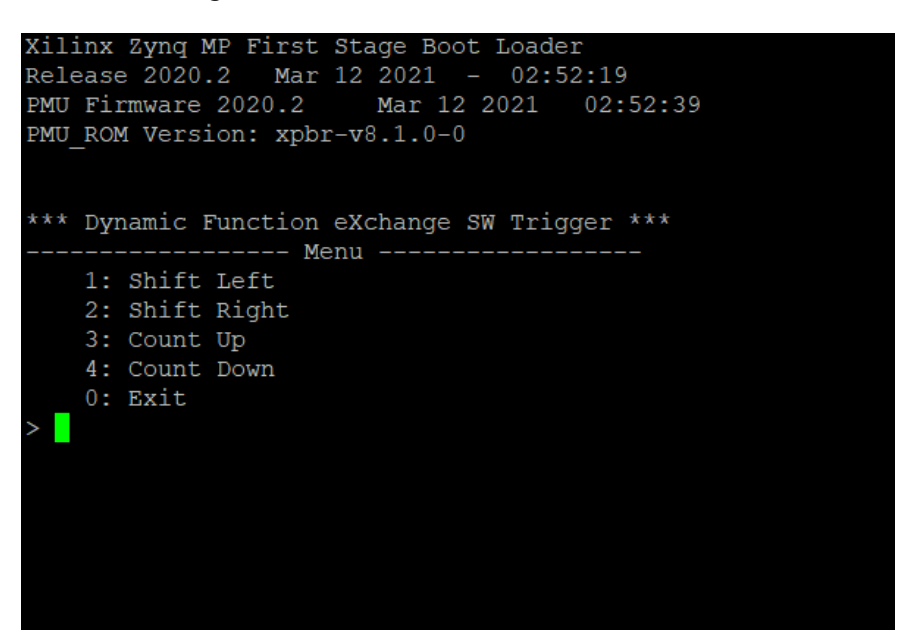

5. Enter your **inputs** to load different partial bitstreams. You can see the LEDs pattern changing on the board after each reconfiguration. The following image shows the UART terminal after loading **shift\_left** and **count\_down** partials.

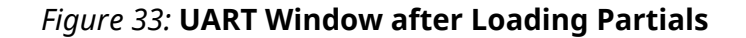

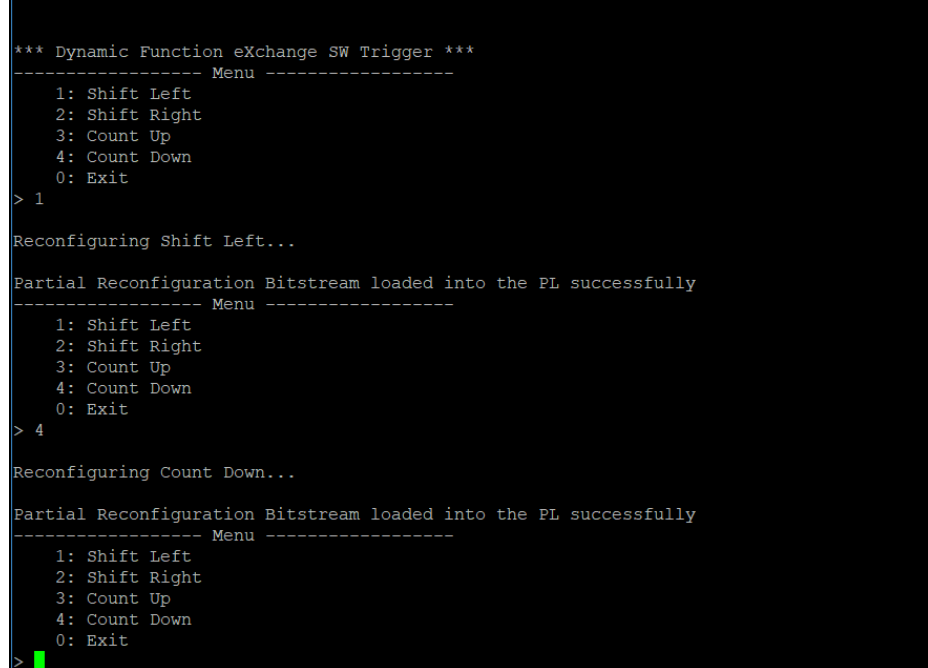

# <span id="page-28-0"></span>**EXALINX**

# **Reference Design**

This reference design is created using the Vivado Design Suite 2020.2 and the Vitis Unified Software Development Platform 2020.2. Download the [reference design files](https://www.xilinx.com/cgi-bin/docs/ctdoc?cid=1b7d9e7f-5b20-441a-8e11-6057f6784a2d;d=xapp1361-idf-dfx-example.zip) for this application note from the Xilinx website. The [reference design files](https://www.xilinx.com/cgi-bin/docs/ctdoc?cid=1b7d9e7f-5b20-441a-8e11-6057f6784a2d;d=xapp1361-idf-dfx-example.zip) contains RTL source code for the design, and the C files for the Vitis application.

### **Reference Design Matrix**

The following checklist indicates the procedures used for the provided reference design.

### *Table 1:* **Reference Design Matrix**

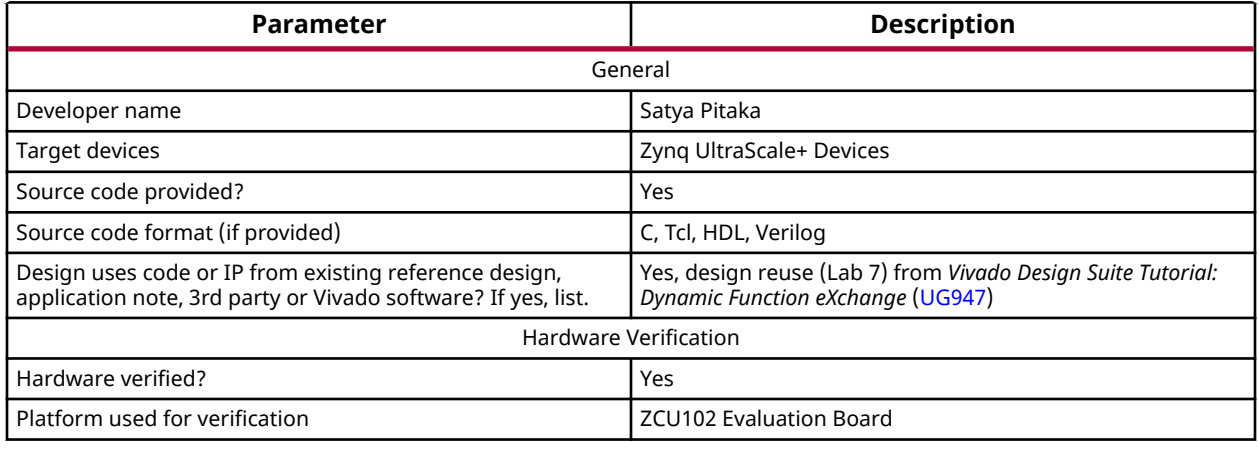

## **Conclusion**

This application note provides a step-by-step example to combine Isolation Design Flow (IDF) and Dynamic Function eXchange (DFX) on the Zynq UltraScale+ MPSoC devices. This lab highlights the following:

- Enabling IDF on all configurations
- Floorplanning different configurations
- Running VIV DRCs and fixing floorplan violations
- Implementing and generating Bitstreams for different configurations
- Creating a SW application to load partial Bitstreams via PCAP from PS by using Vitis
- Running the demo on ZCU102 and triggering partial reconfiguration using UART console

## **References**

These documents provide supplemental material useful with this guide:

- 1. *Isolation Design Flow for UltraScale+ FPGAs and Zynq UltraScale+ MPSoCs* [\(XAPP1335\)](https://www.xilinx.com/cgi-bin/docs/ndoc?t=application_notes;d=xapp1335-isolation-design-flow-mpsoc.pdf)
- 2. *Isolation Design Example for Zynq Ultrascale+ MPSoC Application Note* [\(XAPP1336](https://www.xilinx.com/cgi-bin/docs/ndoc?t=application_notes;d=xapp1336-isolation-design-flow-example-mpsoc.pdf))

# **EXILINX**

- 3. *Vivado Design Suite Tcl Command Reference Guide* ([UG835\)](https://www.xilinx.com/cgi-bin/docs/rdoc?v=latest;d=ug835-vivado-tcl-commands.pdf)
- 4. *Vivado Design Suite User Guide: Hierarchical Design* ([UG905](https://www.xilinx.com/cgi-bin/docs/rdoc?v=latest;d=ug905-vivado-hierarchical-design.pdf))
- 5. *Vivado Design Suite User Guide: Dynamic Function eXchange* [\(UG909\)](https://www.xilinx.com/cgi-bin/docs/rdoc?v=latest;d=ug909-vivado-partial-reconfiguration.pdf)
- 6. *Vivado Design Suite Tutorial: Dynamic Function eXchange* [\(UG947](https://www.xilinx.com/cgi-bin/docs/rdoc?v=latest;d=ug947-vivado-partial-reconfiguration-tutorial.pdf))
- 7. *Vivado Design Suite User Guide: Designing IP Subsystems using IP Integrator* ([UG994](https://www.xilinx.com/cgi-bin/docs/rdoc?v=latest;d=ug994-vivado-ip-subsystems.pdf))
- 8. [Isolation Design Flow](https://www.xilinx.com/applications/isolation-design-flow.html) available on the Xilinx website.
- 9. *Vivado Isolation Verifier User Guide* ([UG1291\)](https://www.xilinx.com/cgi-bin/docs/rdoc?d=ug1291-viv.pdf)

# **Revision History**

The following table shows the revision history for this document.

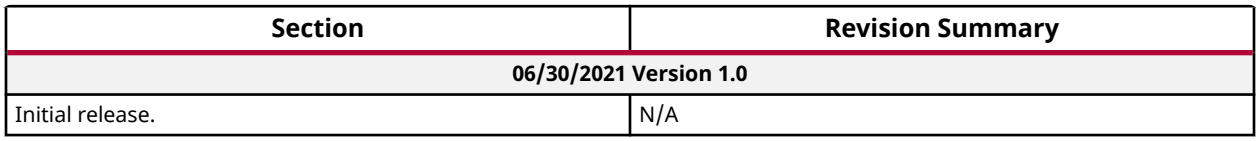

# **Additional Resources and Legal Notices**

### **Xilinx Resources**

For support resources such as Answers, Documentation, Downloads, and Forums, see [Xilinx](https://www.xilinx.com/support) [Support.](https://www.xilinx.com/support)

### **Documentation Navigator and Design Hubs**

Xilinx® Documentation Navigator (DocNav) provides access to Xilinx documents, videos, and support resources, which you can filter and search to find information. To open DocNav:

- From the Vivado® IDE, select **Help** → **Documentation and Tutorials**.
- On Windows, select **Start** → **All Programs** → **Xilinx Design Tools** → **DocNav**.
- At the Linux command prompt, enter docnav.

Xilinx Design Hubs provide links to documentation organized by design tasks and other topics, which you can use to learn key concepts and address frequently asked questions. To access the Design Hubs:

- In DocNav, click the **Design Hubs View** tab.
- On the Xilinx website, see the [Design Hubs](https://www.xilinx.com/cgi-bin/docs/ndoc?t=design+hubs) page.

*Note***:** For more information on DocNav, see the [Documentation Navigator](https://www.xilinx.com/cgi-bin/docs/rdoc?t=docnav) page on the Xilinx website.

## **Please Read: Important Legal Notices**

The information disclosed to you hereunder (the "Materials") is provided solely for the selection and use of Xilinx products. To the maximum extent permitted by applicable law: (1) Materials are made available "AS IS" and with all faults, Xilinx hereby DISCLAIMS ALL WARRANTIES AND CONDITIONS, EXPRESS, IMPLIED, OR STATUTORY, INCLUDING BUT NOT LIMITED TO WARRANTIES OF MERCHANTABILITY, NON-INFRINGEMENT, OR FITNESS FOR ANY PARTICULAR PURPOSE; and (2) Xilinx shall not be liable (whether in contract or tort, including negligence, or under any other theory of liability) for any loss or damage of any kind or nature related to, arising under, or in connection with, the Materials (including your use of the Materials), including for any direct, indirect, special, incidental, or consequential loss or damage (including loss of data, profits, goodwill, or any type of loss or damage suffered as a result of any action brought by a third party) even if such damage or loss was reasonably foreseeable or Xilinx had been advised of the possibility of the same. Xilinx assumes no obligation to correct any errors contained in the Materials or to notify you of updates to the Materials or to product specifications. You may not reproduce, modify, distribute, or publicly display the Materials without prior written consent. Certain products are subject to the terms and conditions of Xilinx's limited warranty, please refer to Xilinx's Terms of Sale which can be viewed at [https://](https://www.xilinx.com/legal.htm#tos) [www.xilinx.com/legal.htm#tos](https://www.xilinx.com/legal.htm#tos); IP cores may be subject to warranty and support terms contained in a license issued to you by Xilinx. Xilinx products are not designed or intended to be fail-safe or for use in any application requiring fail-safe performance; you assume sole risk and liability for use of Xilinx products in such critical applications, please refer to Xilinx's Terms of Sale which can be viewed at [https://www.xilinx.com/legal.htm#tos.](https://www.xilinx.com/legal.htm#tos)

### **AUTOMOTIVE APPLICATIONS DISCLAIMER**

AUTOMOTIVE PRODUCTS (IDENTIFIED AS "XA" IN THE PART NUMBER) ARE NOT WARRANTED FOR USE IN THE DEPLOYMENT OF AIRBAGS OR FOR USE IN APPLICATIONS THAT AFFECT CONTROL OF A VEHICLE ("SAFETY APPLICATION") UNLESS THERE IS A SAFETY CONCEPT OR REDUNDANCY FEATURE CONSISTENT WITH THE ISO 26262 AUTOMOTIVE SAFETY STANDARD ("SAFETY DESIGN"). CUSTOMER SHALL, PRIOR TO USING OR DISTRIBUTING ANY SYSTEMS THAT INCORPORATE PRODUCTS, THOROUGHLY TEST SUCH SYSTEMS FOR SAFETY PURPOSES. USE OF PRODUCTS IN A SAFETY APPLICATION WITHOUT A SAFETY DESIGN IS FULLY AT THE RISK OF CUSTOMER, SUBJECT ONLY TO APPLICABLE LAWS AND REGULATIONS GOVERNING LIMITATIONS ON PRODUCT LIABILITY.

### **Copyright**

© Copyright 2021 Xilinx, Inc. Xilinx, the Xilinx logo, Alveo, Artix, Kintex, Spartan, Versal, Virtex, Vivado, Zynq, and other designated brands included herein are trademarks of Xilinx in the United States and other countries. AMBA, AMBA Designer, Arm, ARM1176JZ-S, CoreSight, Cortex, PrimeCell, Mali, and MPCore are trademarks of Arm Limited in the EU and other countries. All other trademarks are the property of their respective owners.